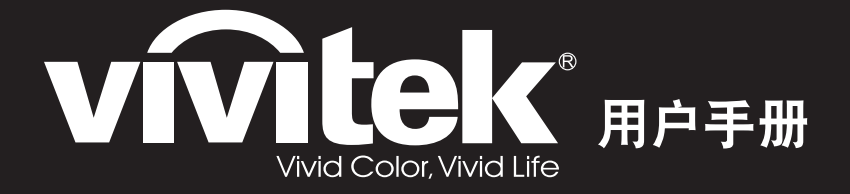

DH286-ST MH605ST MH607ST MH609ST BH610ST BH612ST 不列

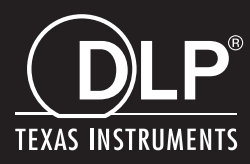

## **FCC** 声明

此设备经测试证实,符合 FCC 规则第 15 部分关于 B 级数字设备的限制要求。这些限 制的目的是为了在居住区安装时提供合理保护以防止有害干扰。此设备会生成、使用 和辐射无线电频率能量,如果不按照指示进行安装和使用,可能会对无线通信产生有 害干扰。但本公司不保证在特定安装情况下不产生干扰。如果此设备确实对无线电或 电视接收造成有害干扰 ( 通过关闭后再打开存在疑问的设备来确定 ), 建议用户尝试采 取以下一项或多项措施来排除干扰:

- 调整接收天线的方向或位置
- 增大设备和接收器之间的间距
- 将设备和接收器分别连接到不同的电路插座上
- 咨询经销商或经验丰富的专业无线电 / 电视技术人员以获取帮助。

此设备符合 FCC 规则第 15 部分的要求。其运行须满足以下条件:

- 1. 此设备不会产生有害干扰, 且
- 2. 此设备必须承受任何干扰,包括可能导致意外操作的干扰。

### 安全说明

在使用投影机前,请阅读所有这些指导说明,并妥善保管以备日后参考。

- 1. 阅读指导说明 在使用设备前,应阅读所有安全和使用指导说明。
- 2. 注意和警告 应遵循使用指导说明中的所有注意和警告。
- 3. 清洁 在清洁之前,从墙壁电源插座上拔掉投影机电源线插头。使用湿布擦拭投影机外 壳。请勿使用液体或烟雾清洁剂。
- 4. 附件

切勿将投影机置于不稳的推车、架子或桌子上。产品可能掉落,导致其严重损坏。 将 (投影机、附件和选配件)的塑料包装材料放在儿童够不到的地方,否则包装袋 可能导致窒息死亡。对于婴幼儿更要特别注意。

5. 通风

此投影机配有进气和排气通风孔。

请勿堵塞这些开口或者在开口附近放置任何物品,否则内部可能积聚热量,并导致 画面质量下降或投影机损坏。

- 6. 电源 确认本机的工作电压与您当地电源的电压相同。
- 7. 维修

请勿尝试自行维修此投影机。委托专业技术人员进行维修。

- 8. 更换部件 当需要更换部件时,务必使用制造商指定的更换部件。未经授权的更换可能导致火 灾、触电或其他危险。
- 9. 水汽凝结

将投影机从寒冷的地点移到温暖的地点后,切勿立即使用。当投影机经历此温度变 化时,湿气可能在镜头和内部关键部件上凝结。为防止损坏投影机,当温度发生急 剧或突然变化时, 应等待至少 2 小时, 然后再使用。

## 交流电源线注意事项

交流电源线必须满足您使用此投影机时所在国家 (地区)的相关要求。请参照下图确 认您使用的交流电源线插头类型,并确保使用正确的交流电源线。如果随附的交流电 源线不适合您使用的交流电源插座,请咨询经销商。此投影机配备接地型交流电源线 插头。请确保插头能够插入电源插座。请勿毁坏此接地型插头的安全功能。为防止因 电压波动而导致信号干扰,我们强烈建议您也为视频源设备配备接地型交流电源线插 头。

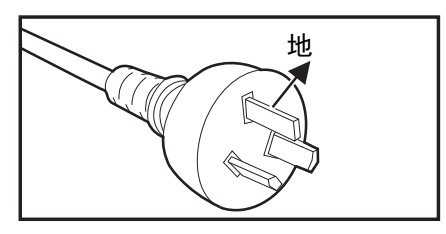

澳大利亚和中国大陆 有机的 医二乙二酸 美国和加拿大

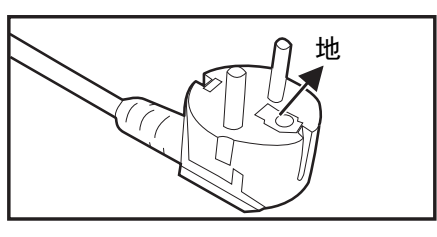

欧洲大陆

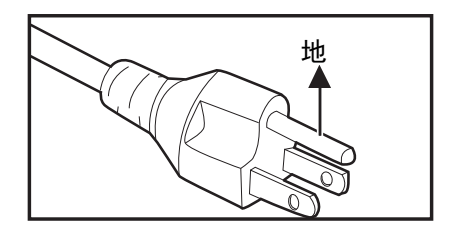

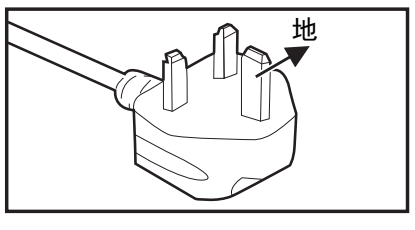

英国

# 目录

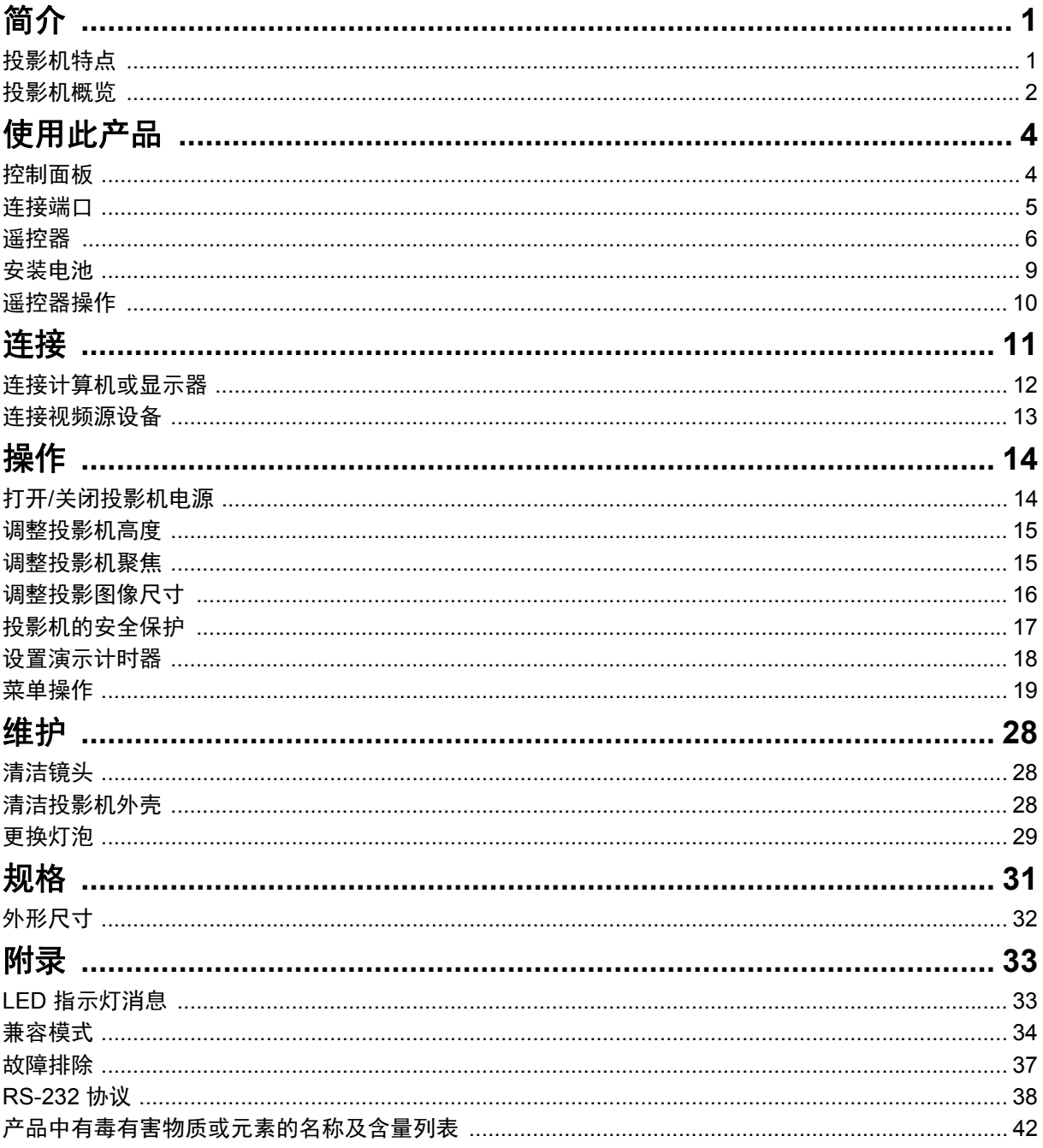

## <span id="page-5-0"></span>简介

## <span id="page-5-1"></span>投影机特点

此投影机集成了高性能的光学引擎投影技术和用户友好的设计,可靠性高,使用简便。 此投影机具有下列特点:

- DLP<sup>®</sup>技术
- 1920 x 1080 1080P 分辨率
- 与 Macintosh<sup>®</sup> 计算机兼容
- 与 NTSC、 PAL、 SECAM 和 HDTV 兼容
- D-Sub 15 针端子可连接模拟视频
- 用户友好的多语言屏幕显示
- 先进的电子梯形校正
- RS-232 接口支持串行控制
- 功耗在待机模式下小于 0.5W。
- 动态节能开始动态省电
- 快速冷却、自动关机、自动开机功能
- 立即重启功能可在关机后 90 秒内立即重启投影机。
- 支持 3D 功能
- 2D 梯形失真校正可轻松的调整水平和垂直梯形失真图像
- 角点调整可调整投影画面的四个角

- 本手册中的信息如有变更,恕不另行通知。
- 未经明确书面同意,禁止复制、转让或复印本文档的任何部分或全部。
- 投影图像的亮度与使用环境的照明条件和所选输入信号对比度 */* 亮度设置与投影距离有关。
- 灯泡亮度会随着时间的推移而下降,在灯泡制造商的技术规范内可能有变化。这是正常现象和 可预见的状态。

# <span id="page-6-0"></span>投影机概览

前部概

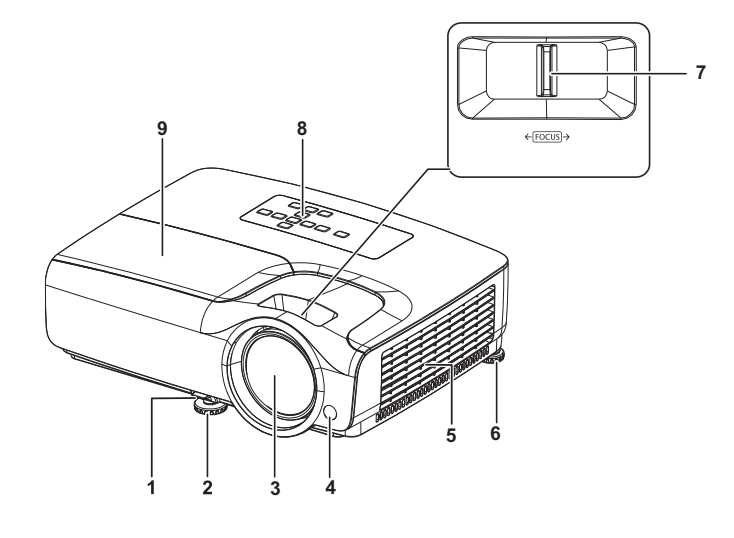

- 1. 快速释放杆 2. 前调节支脚
- 
- 
- 
- 9. 灯罩

## 后部概览

- 
- 3. 投影镜头 4. 前部红外线遥控感应器
- 5. 通风孔 6. 后调节支脚
- 7. 调焦圈 8. 控制面板

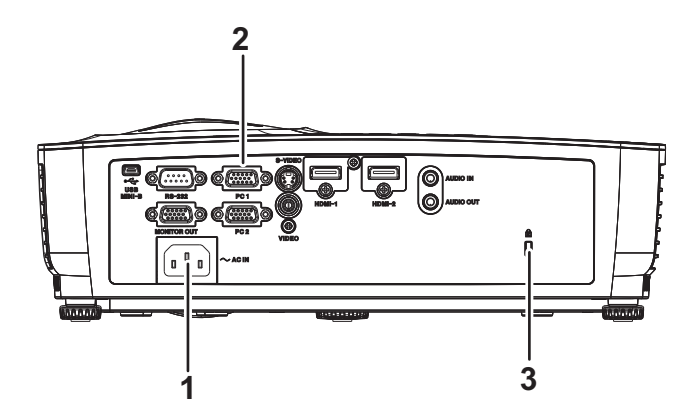

1. 交流电源插口 2. 连接端口

3. Kensington 防盗锁槽

### 底部概览

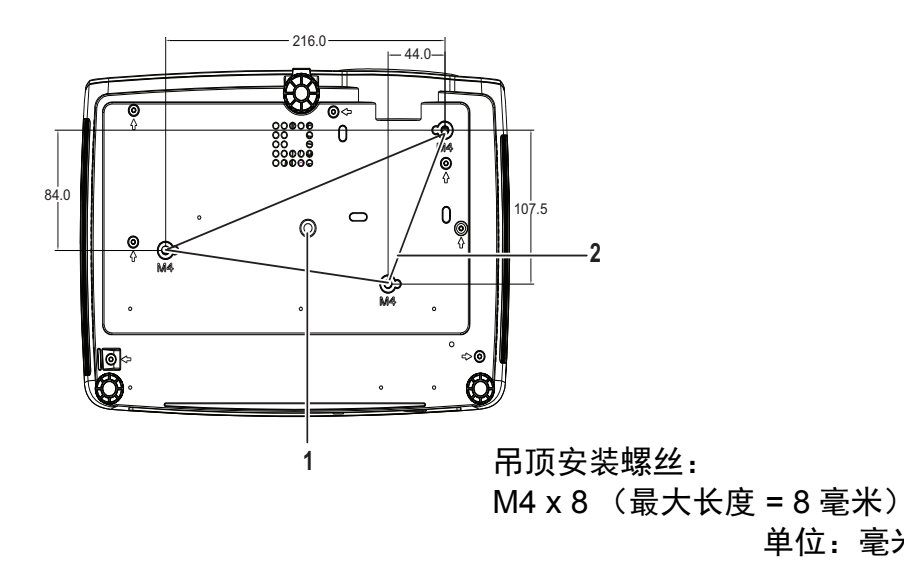

1. 三脚架插口 2. 2. 吊顶安装孔

单位:毫米

- 此投影机可以由吊装架提供支撑。产品包中不包括吊装架。
- 有关以吊装方式安装投影机的信息,请咨询经销商。
- 安装设备时,在固定配线中加入现成的断电装置,或将电源插头接至设备附近方便使用的插座 中。如果设备操作过程中出现故障,使用断电装置切断电源,或拔下电源插头。

# <span id="page-8-1"></span><span id="page-8-0"></span>使用此产品 控制面板

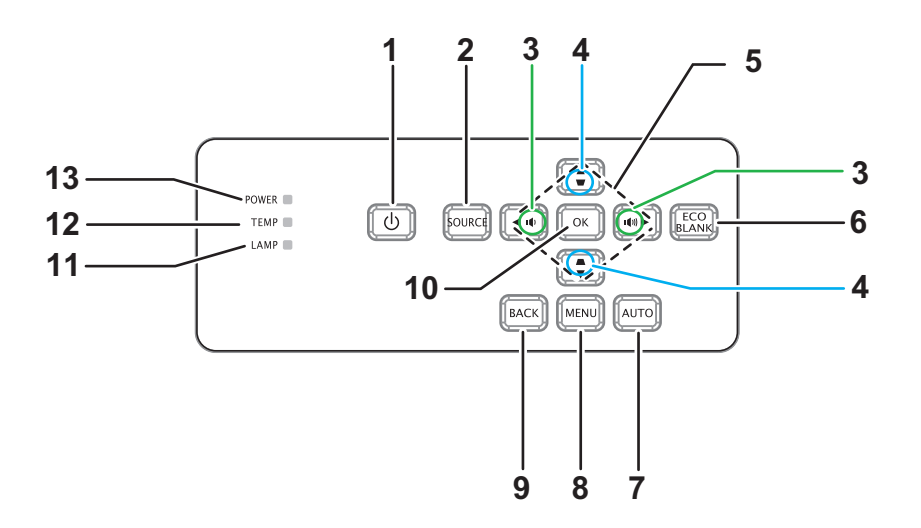

**1.** 电源

打开或关闭投影机电源

- **2.** 信号源 显示信号源选择条
- 3. **↑**/ 音量 调节音量
- 4. ■/■ 梯形校正 校正图像梯形效果
- 5. ▲/▼/ </ /> 向上 / 向下 / 向左 / 向右按键 在 OSD 中浏览和更改设置
- **6.** 省电空屏 使屏幕空白
- **7.** 自动 自动调节相位、水平尺寸、位置
- **8.** 菜单

打开 OSD

- **9.** 返回
	- 返回上一个 OSD 菜单
- **10.** 确定

更改 OSD 中的设置

- **11.** 灯泡 (灯泡 LED 指示灯) 参见 "LED 指示灯消息 "。
- **12.** 温度 (温度 LED 指示灯) 参见 "LED 指示灯消息 "。
- **13.** 电源 (电源 LED 指示灯) 参见 "LED 指示灯消息 "。

## <span id="page-9-0"></span>连接端口

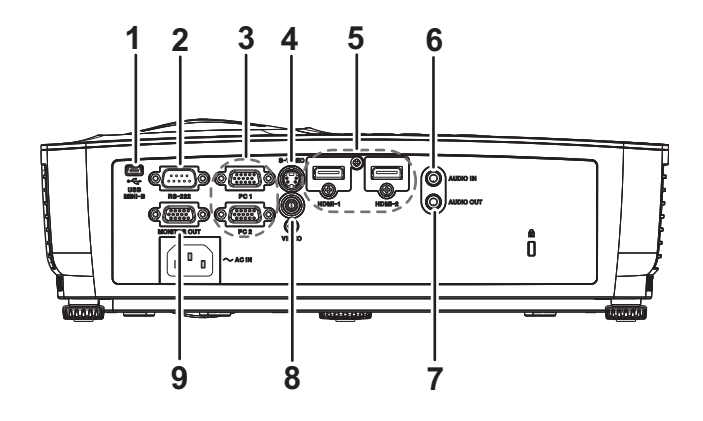

**1. USB MINI-B**

此接口用于固件更新。

- **2. RS-232** 当通过计算机操控此投影机时,将此接口连接到主控计算机的 RS-232C 端口。
- **3. PC 1/PC 2** 将图像输入信号 (模拟 RGB 或分量视频)连接到此接口。
- **4. S-VIDEO** 将视频设备的 S- 视频输出连接到此接口。
- **5. HDMI-1/HDMI-2** 将 HDMI 输出设备或计算机的音频输出连接到此插孔。
- **6. AUDIO IN** 将视频设备或计算机的音频输出连接到此插孔。
- **7. AUDIO OUT** 连接到扬声器或其他音频输入设备。
- **8. VIDEO** 将视频设备的复合视频输出连接到此接口。
- **9. MONITOR OUT**

连接到计算机显示器等。

## <span id="page-10-0"></span>遥控器

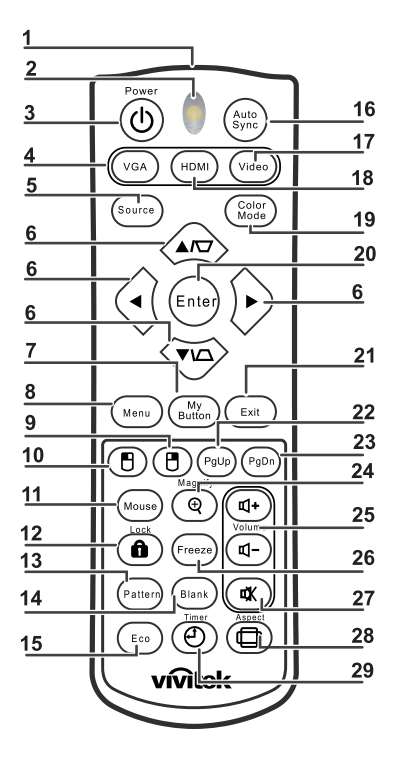

- **1.** 红外线发射器 将信号发射到投影机
- **2.** 状态 **LED** 使用遥控器时亮起
- **3.** 电源 打开或关闭投影机电源
- **4. VGA** 显示计算机信号
- **5.** 信号源 显示信号源选择条

#### **6.** 梯形校正 **&** 方向键

显示梯形校正菜单,并校正垂直和水平手动对图像进行梯形校正。

方向键

当屏幕显示 (OSD) 菜单激活时,这些键用作方向键,可选择所需的菜单项和进行 调整。

**7.** 我的按键

不起作用

- **8. Menu**
	- 打开 OSD
- 9. **日鼠标右键** 不起作用
- **10.** 鼠标左键 不起作用
- **11.** 鼠标

不起作用

**12. @Lock** 

不起作用

**13.** 图案

不起作用

**14.** 空白

使屏幕空白

**15.** 节能

显示灯泡模式选择条 (正常 / 省电 / 动态节能 /Long ECO)。

- **16. Auto Sync** 自动调节相位、水平尺寸、位置
- **17.** 视频
	- 显示视频信号
- **18. HDMI**

显示 HDMI 信号

**19.** 色彩模式

选择显示模式

#### **20. Enter**

更改 OSD 中的设置

- **21. Exit** 退出并保存菜单设置
- **22.** 向上翻页 通过 USB 连接到 PC 时向上翻页
- **23.** 向下翻页 通过 USB 连接到 PC 时向下翻页
- **24.** 放大

放大投影画面尺寸

**25.** 音量

调节音量

- **26.** 影像冻结 影像冻结 / 取消屏幕影像冻结
- **27.** 静音 使内置扬声器静音

**28.** 图像比例

选择显示比例

**29.** 计时器

激活 P-Timer OSD

### 使用遥控器鼠标

通过遥控器来操控计算机,会让您在演示时更加灵活方便。

- 1. 在使用遥控器取代计算机鼠标前,使用 USB 线将投影机连接到 PC 或笔记本电脑。 有关详情,请参阅第12页的"[连接计算机或显示器](#page-16-0)"。
- 2. 将输入信号设置为计算机。
- 3. 为了在操作显示软件程序(在所连接的 PC 上)时使其响应向上 / 向下翻页命令(像 Microsoft PowerPoint 一样), 请按向上翻页 / 向下翻页。
- 4. 如果遥控翻页功能不工作,请检查 USB 连接是否正确,计算机上的鼠标驱动程序已 更新为最新版本。

### <span id="page-13-0"></span>安装电池

1. 按图示方向打开电池盖。

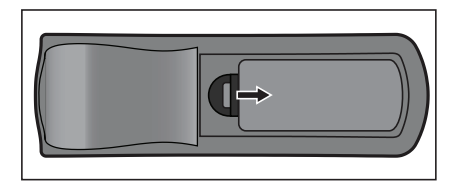

2. 按仓内的图示装入电池。

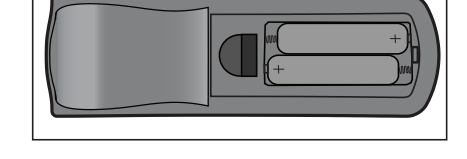

3. 盖上电池盖。

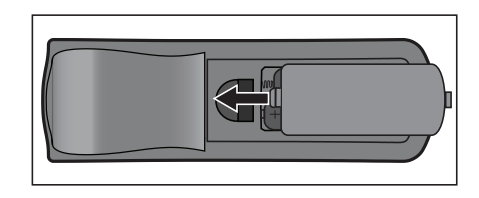

△ 小心

- 若更换电池时使用的电池类型不正确,存在爆炸危险。
- 按照相关指导说明处置废旧电池。
- 装入电池时,确保正极和负极朝向正确。

- 将电池放置在儿童够不到的地方。若意外吞下电池,存在死亡危险。
- 长期不使用时,取出遥控器电池。
- 请勿将废旧电池与家庭垃圾一起进行废弃处理。依照当地法规处置废旧电池。
- 若电池更换不当,存在爆炸危险。将所有电池均换成新电池。
- 电池应存放在阴凉干燥且避光的地方,远离火和水。
- 如果电池有漏液迹象,应擦除漏液,然后更换成新电池。
- 如果漏液粘附到身体或衣物上,立即用水冲洗干净。

## <span id="page-14-0"></span>遥控器操作

将遥控器指向红外线遥控感应器,按一个按钮。

• 从前部操控投影机

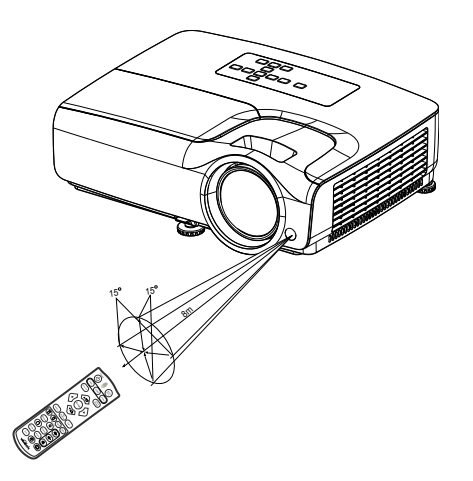

- 切勿将激光直接指向人眼 (特别是孩童)。否则,可能对眼镜造成伤害。
- 当阳光或荧光灯等其他强光源照射遥控感应器时,遥控器可能无法工作。
- 在能够看到遥控感应器的地方操作遥控器。
- 请勿摇晃遥控器或使其掉落。
- 将遥控器存放在阴凉干燥的地方。
- 请勿使水溅落到遥控器上或在其上面放置潮湿物品。
- 请勿拆解遥控器。

## <span id="page-15-0"></span>连接

当连接信号源至投影机时,务必: 1. 在进行任何连接前关闭所有设备。

- 2. 为每个信号源使用正确的信号线。
- 3. 确保线缆牢固插入。

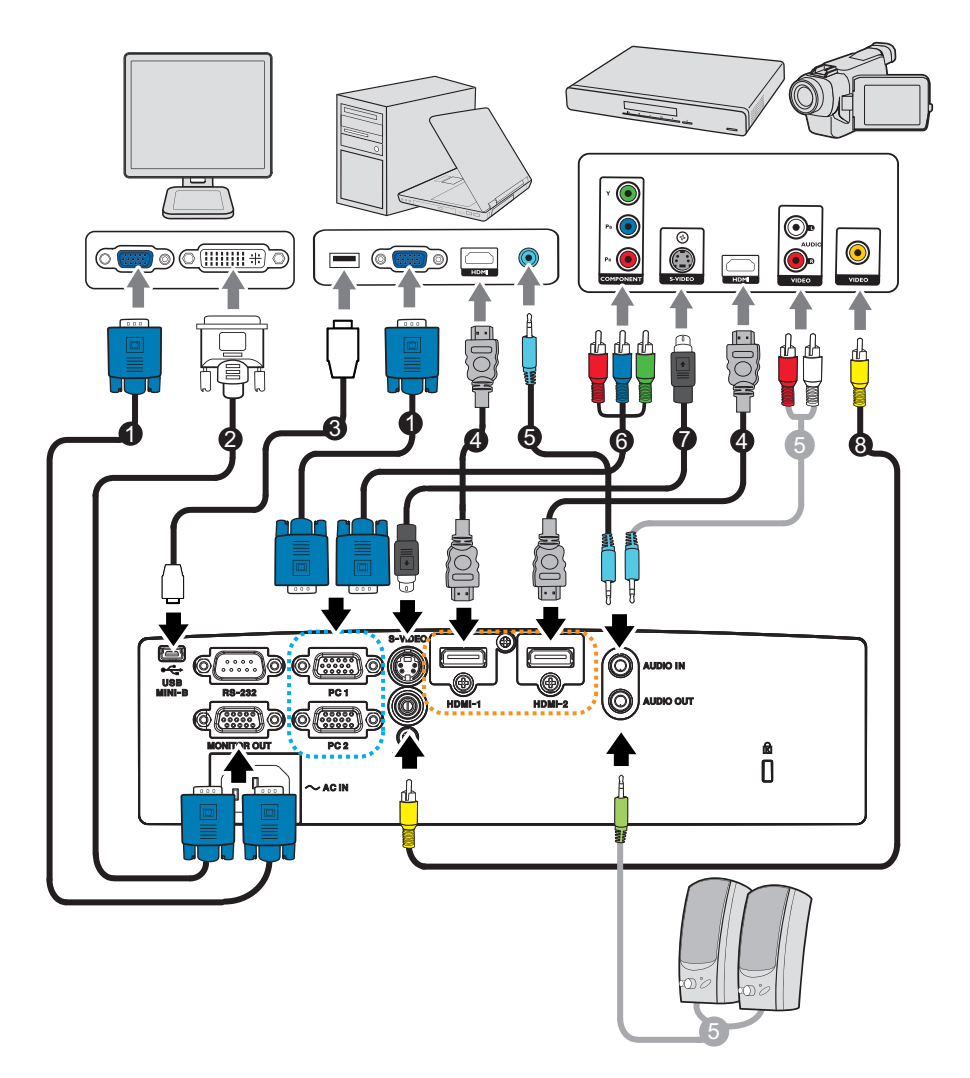

- 1. VGA 线 (D-Sub 到 D-Sub) 2. VGA 到 DVI-A 线
- 3. USB 线 (Mini B 型到 A 型) 4. HDMI 线
- 
- 
- 
- 
- 5. 音频线 6. VGA (D-Sub) 到 HDTV (RCA) 线
- 7. S- 视频线 2008年 2009年 2009年 2010年 2011年 2012年 2012年 2012年 2012年 2012年 2012年 20
- 重要提示
	- 在上面所示的连接中,投影机可能未附带有些线缆。您可以在电子商店购买所需的线缆。
	- 上述连接插图仅供参考。投影机后部可用的连接插口因投影机型号不同而异。

### <span id="page-16-0"></span>连接计算机或显示器

### <span id="page-16-1"></span>连接计算机

投影机可连接到 IBM<sup>®</sup> 兼容和 Macintosh<sup>®</sup> 计算机。如果连接到较旧版本的 Macintosh 计算机,则需要 Mac 适配器。

#### 将投影机连接到笔记本电脑或台式计算机:

- 使用 VGA 线
- 1. 使用 VGA 线, 将一端连接到计算机的 D-Sub 输出接口。
- 2. 将 VGA 线的另一端连接到投影机上的 **PC 1/PC 2** 信号输入插口。
- 使用 HDMI 线
- 1. 使用 HDMI 线,将一端连接到计算机的 **HDMI-1/HDMI-2** 接口。
- 2. 将线缆的另一端连接到投影机上的 HDMI 接口。

#### 重要提示

#### • 许多笔记本电脑在连接到投影机时并未开启其外接视频端口。通常,按组合键 *FN + F3* 或 *CRT/ LCD* 键可开启 */* 关闭外接显示器。在笔记本电脑上找到标示 *CRT/LCD* 的功能键或带显示器符 号的功能键。同时按下 *FN* 和标示的功能键。请参阅笔记本电脑的说明文件以找到其组合键的 功能。

### 连接显示器

如果要在显示器及屏幕上同时播放演示,您可按以下说明使用 VGA 线将投影机上的 **MONITOR OUT** 信号输出插口连接到外部显示器。

#### 将投影机连接到显示器:

- 1. 将投影机连接到计算机,如第 12 页的 " [连接计算机](#page-16-1) " 中所述。
- 2. 使用合适的 VGA 线 (仅提供一条),将其一端连接到视频显示器的 D-Sub 输入接 口。

如果显示器配有 DVI 输入接口,可将 VGA 到 DVI-A 线的 DVI 一端连接到视频显示 器的 DVI 输入接口。

3. 将线缆的另一端连接到投影机上的 **MONITOR OUT** 接口。

#### 重要提示

• *MONITOR OUT* 插孔的输出信号仅在输入信号来自 *PC* 插孔时工作。投影机开机时, *MONITOR OUT* 插孔的输出信号根据 *PC* 插孔的输入信号而变化。

## <span id="page-17-0"></span>连接视频源设备

- 使用 HDMI 线
- 1. 使用 HDMI 线,将一端连接到计算机的 **HDMI-1/HDMI-2** 接口。
- 2. 将线缆的另一端连接到投影机上的 HDMI 接口。
- 使用 VGA (D-Sub) 到 HDTV (RCA) 线
- 1. 选择一条 VGA (D-Sub) 到 HDTV (RCA) 线,将带有 3 个 RCA 型插头的一端连接到 视频信号源设备的分量视频输出接口。将插头的颜色与插口的颜色相匹配;绿对 绿,蓝对蓝,红对红。
- 2. 将线缆的另一端 (带 D-Sub 型接口)连接到投影机上的 **PC 1/PC 2** 插口。
- 连接 S-Video/composite 源设备
- 1. 使用 S-Video/Video 线,将一端连接到视频源设备的 S-Video/Video 输出插孔。
- 2. 将 S-Video/Video 线的另一端连接到投影机上的 **S-VIDEO**/ **VIDEO** 插孔。

#### 重要提示

• 在投影机开机并选择正确的视频信号源后,如果所选的视频图像未显示,请检查视频信号源设 备是否已开机且正确运行。此外,还需检查信号线是否已正确连接。

## <span id="page-18-0"></span>操作

### <span id="page-18-1"></span>打开 **/** 关闭投影机电源

### 打开投影机电源:

- 1. 完成交流电源线和外设信号线的连接。
- 2. 按 开启投影机。 投影机需要约 1 分钟的时间进行预热。
- 3. 打开信号源 (计算机、笔记本电脑、 DVD 等)的电源。当 " 自动信号源 " 设置为 " 开"时,投影机自动检测信号源。
	- 如果投影机未检测到有效信号,屏幕上将一直显示"无信号"消息。

#### 警告

- 切勿在灯泡点亮时注视镜头。否则,可能会损害眼睛。
- 焦点处的温度非常高。请勿在其旁边放置任何物品,以避免可能的火灾危险。

### 关闭投影机电源:

- 1. 按 心 关闭投影机灯泡。您会看到屏幕上出现"再次按 心按钮关闭电源"。
- 2. 再按一次 。进行确认。
	- 如要重新打开投影机电源,必须等待投影机完成冷却过程并进入待机模式。进 入待机模式后,只需按 心 即可重新启动投影机。
- 3. 分别从电源插座和投影机上拔掉交流电源线。
- 4. 请勿在关机后立即打开投影机电源。

## <span id="page-19-0"></span>调整投影机高度

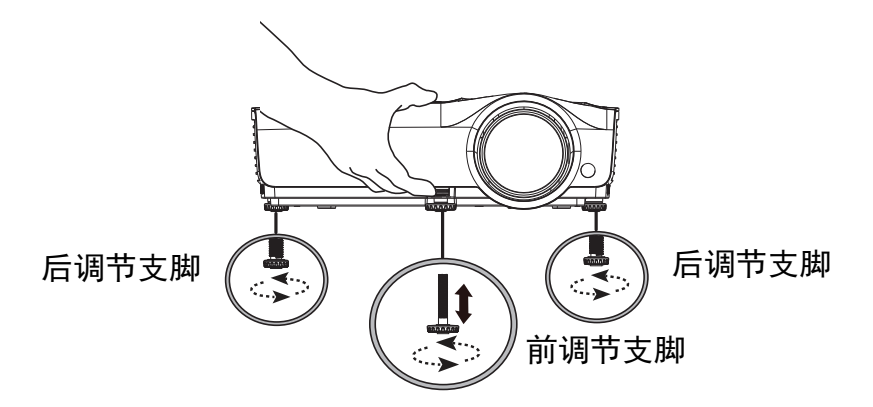

投影机配备有 1 个前调节支脚和 2 个后调节支脚。 这些调节支脚可更改图像高度和投影角度。

- 1. 拉快速释放杆并提升投影机前面。一旦图像定位在想要的位置,松开快速释放杆以 将支脚锁定到位。您也可以转动前调节支脚来更改图像高度。
- 2. 使用后调节支脚微调水平角度。 要收回支脚,请反向转动调节支脚。
- 注释

#### • 为避免损坏投影机,在将投影机放入手提包中之前,确保完全收回调节支脚。

### <span id="page-19-1"></span>调整投影机聚焦

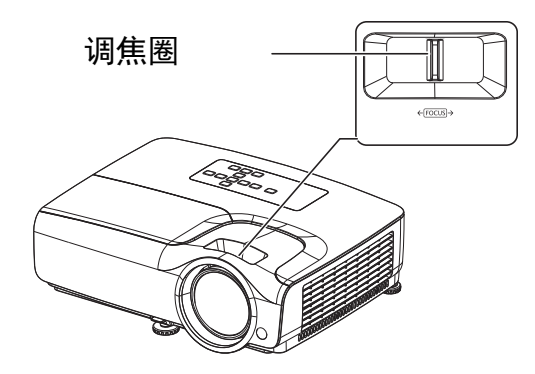

旋转调焦圈以使图像聚焦。建议使用静态图像进行聚焦。

## <span id="page-20-0"></span>调整投影图像尺寸

参考下面的图表确定屏幕尺寸和投影距离。

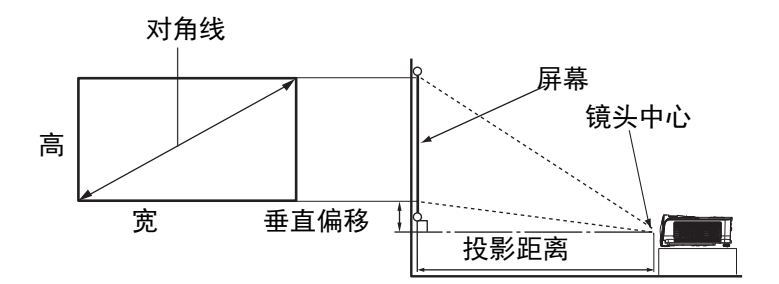

#### 屏幕宽高比为 16:9,投影的图像为 16:9

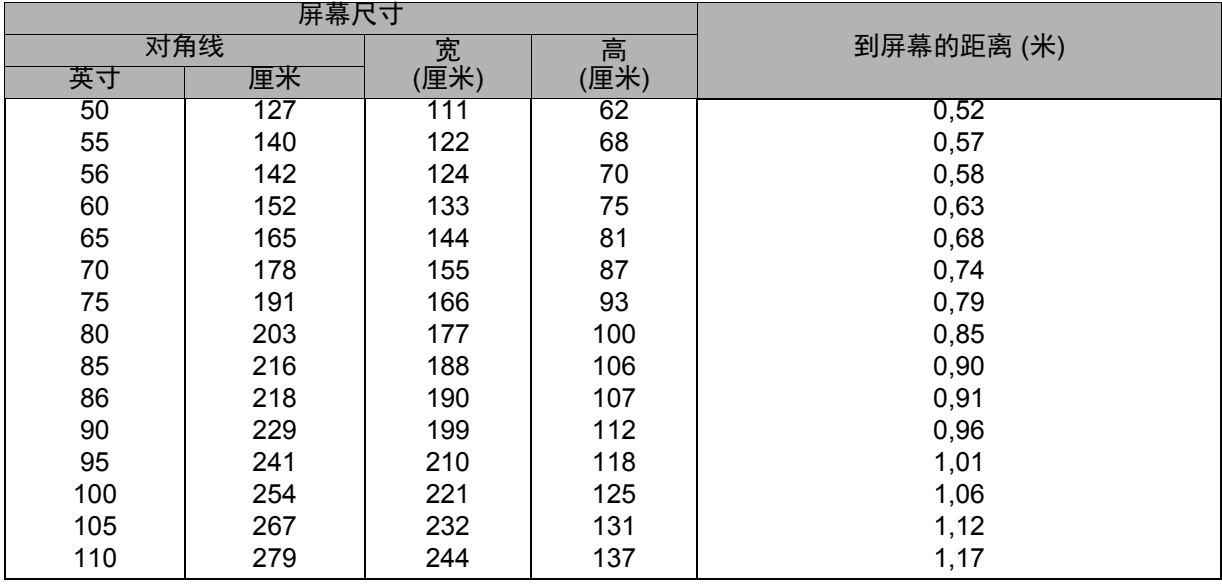

- 将投影机置于水平位置;其他位置可能导致热量积聚而损坏投影机。
- 在投影机侧面之间留出 *30cm* 或以上的空间。
- 请勿在烟雾环境中使用投影机。烟雾残余物可能积聚在关键部件上,进而导致投影机损坏或性 能降低。
- 关于吊装等特殊安装方式,请咨询经销商。

## <span id="page-21-0"></span>投影机的安全保护

### 设置和更改密码

- 1. 打开 OSD 菜单,转到 **3D** 模式 > 安全设置菜单,然后按 **Enter**。
- 2. 高亮显示更改密码,然后按 **Enter**。
- 3. 设置密码 : 按照想要设置的密码,按箭头键输入六位数字的密码。
- 4. 更改密码 : 会提示您先输入当前密码,之后可以新建一个密码。
- 5. 重输密码以确认新密码。
- 6. 要离开 OSD 菜单,请按 **Menu/Exit**

### 激活密码功能

- 1. 返回设置 **2** > 安全设置,然后按 **Enter**。
- 2. 高亮显示修改 **"** 安全设置 **"**,然后按 **Enter**。会提示您先输入密码。一旦设置了密 码, OSD 菜单会返回电源锁定。选择打开 时按 ◀/▶ 即可。
- 3. 要禁用密码保护,选择在关闭菜单中选择电源锁定。

## <span id="page-22-0"></span>设置演示计时器

演示计时器可在屏幕上显示演示时间,有助于在演示时更好地控制时间。请按以下步 骤使用此功能:

- 1. 按遥控器上的计时器以访问演示计时器菜单或转到 设置 **1** > 演示计时器 菜单并按 **Enter** 显示 演示计时器 页。
- 2. 高亮显示 计时器间隔 并按 →/▶决定计时器时段。
- 3. 按▼ 高亮显示 计时器显示 并按 ◀/▶ 选择是否想要计时器显示在屏幕上。

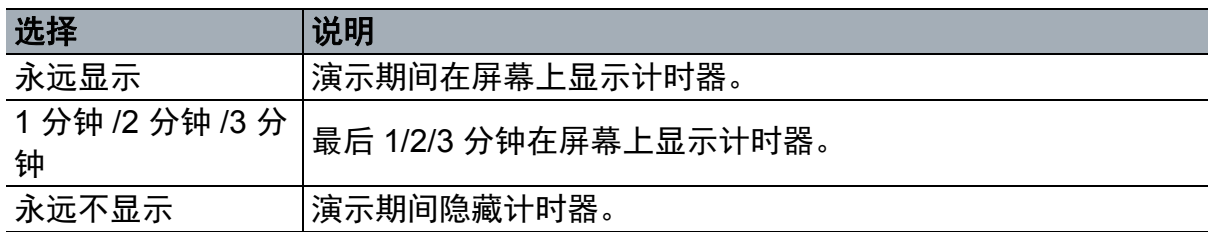

- 4. 按 ▼ 高亮显示 计时器位置 并按 ◀/▶ 设置计时器位置。 左上角→左下角→右上角→右下角
- 5. 按▼高亮显示 计时器计数方法 并按 ◀/▶选择所需计时方向。

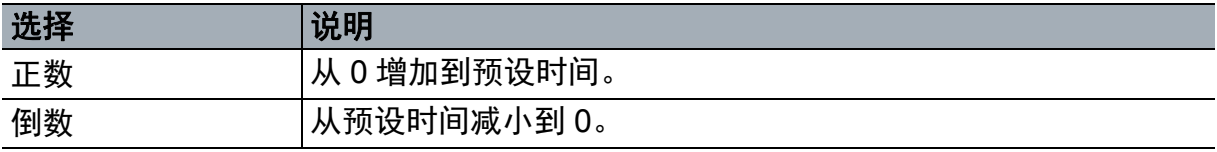

6. 按▼高亮显示 声音提示 并按 ◀/▶决定是否想要激活声音提示。

- 7. 要激活演示计时器, 高亮显示 演示计时器, 选择 打开 并选择 是。
- 8. 要取消计时器, 高亮显示 演示计时器, 选择 关闭 并选择 是。

## <span id="page-23-0"></span>菜单操作

此投影机提供多语言屏幕显示 (OSD) 菜单, 可用于调整图像和更改各项设置。

### 如何操作

- 1. 按 **Menu** 打开 OSD 菜单。
- 2. 显示 OSD 时, 使用 </> 选择主菜单中的任意功能。
- 3. 选择所需的主菜单项目后, 按 ▼ 进入功能设置子菜单。
- 4. 使用 ▲/▼ 选择所需的项目, 然后使用 ◀/▶ 调整设置。
	- 要进入下一级 OSD 菜单,请按 **Enter**.
- 5. 按两次 **Menu**\* 离开并保存设置。
	- \* 按第一次返回主菜单, 按第二次关闭 OSD 菜单。

### 菜单树

注释

• 支持的屏幕显示 *(OSD)* 菜单根据输入源而变化。不支持的功能将变为灰色。

#### • *\*:* 仅当色彩模式选择了用户 *1* 或用户 *2* 时可用。

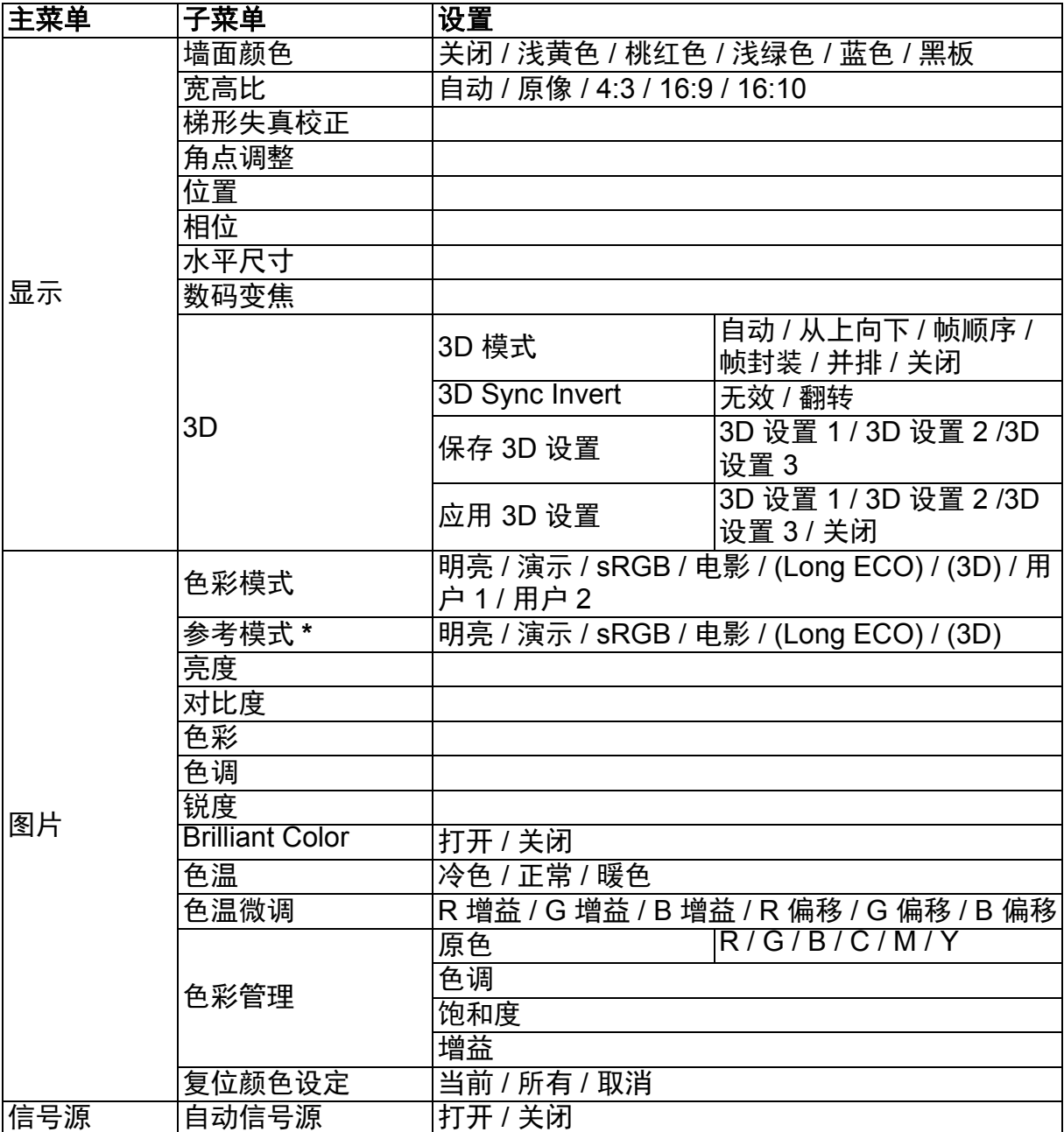

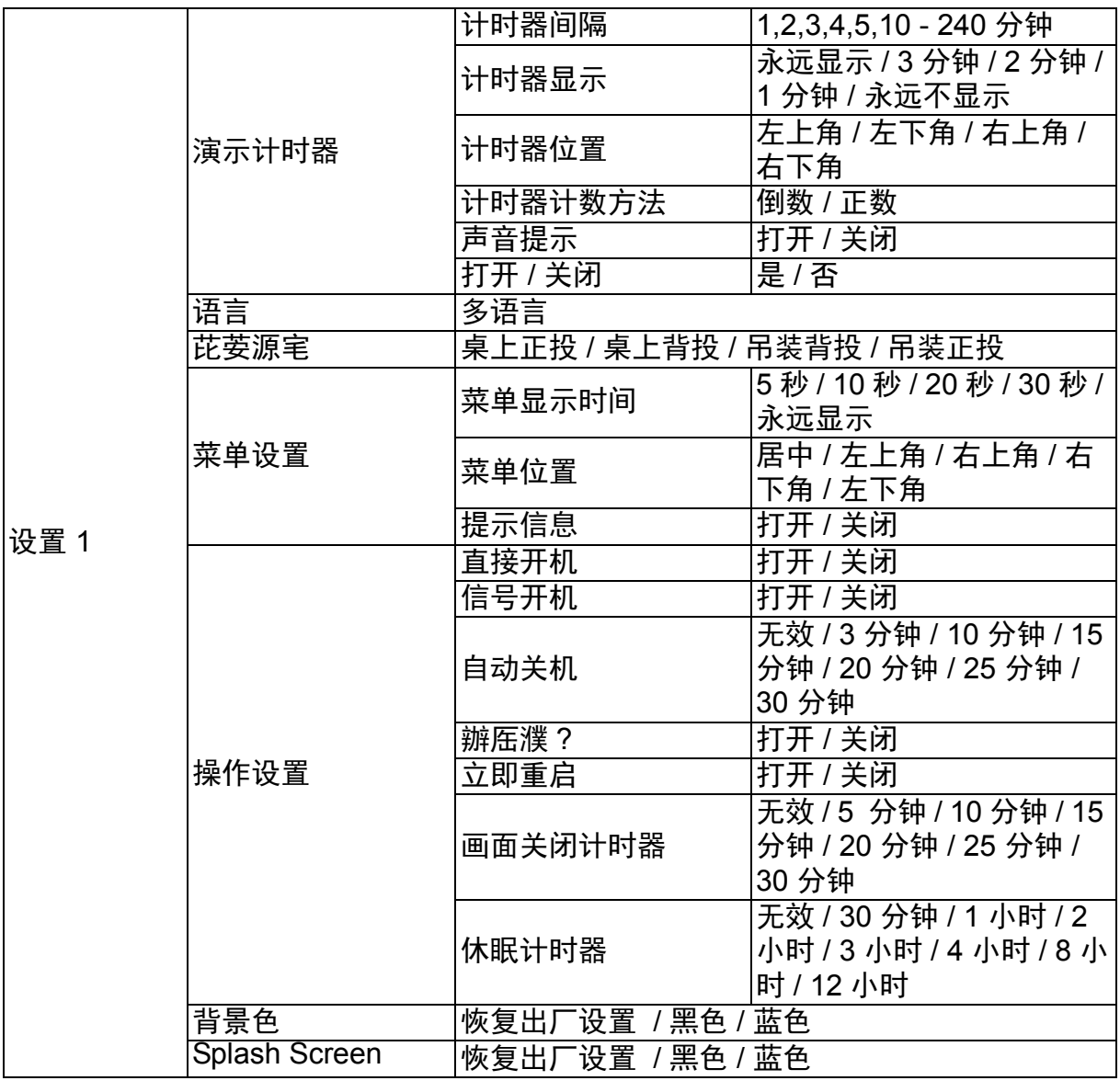

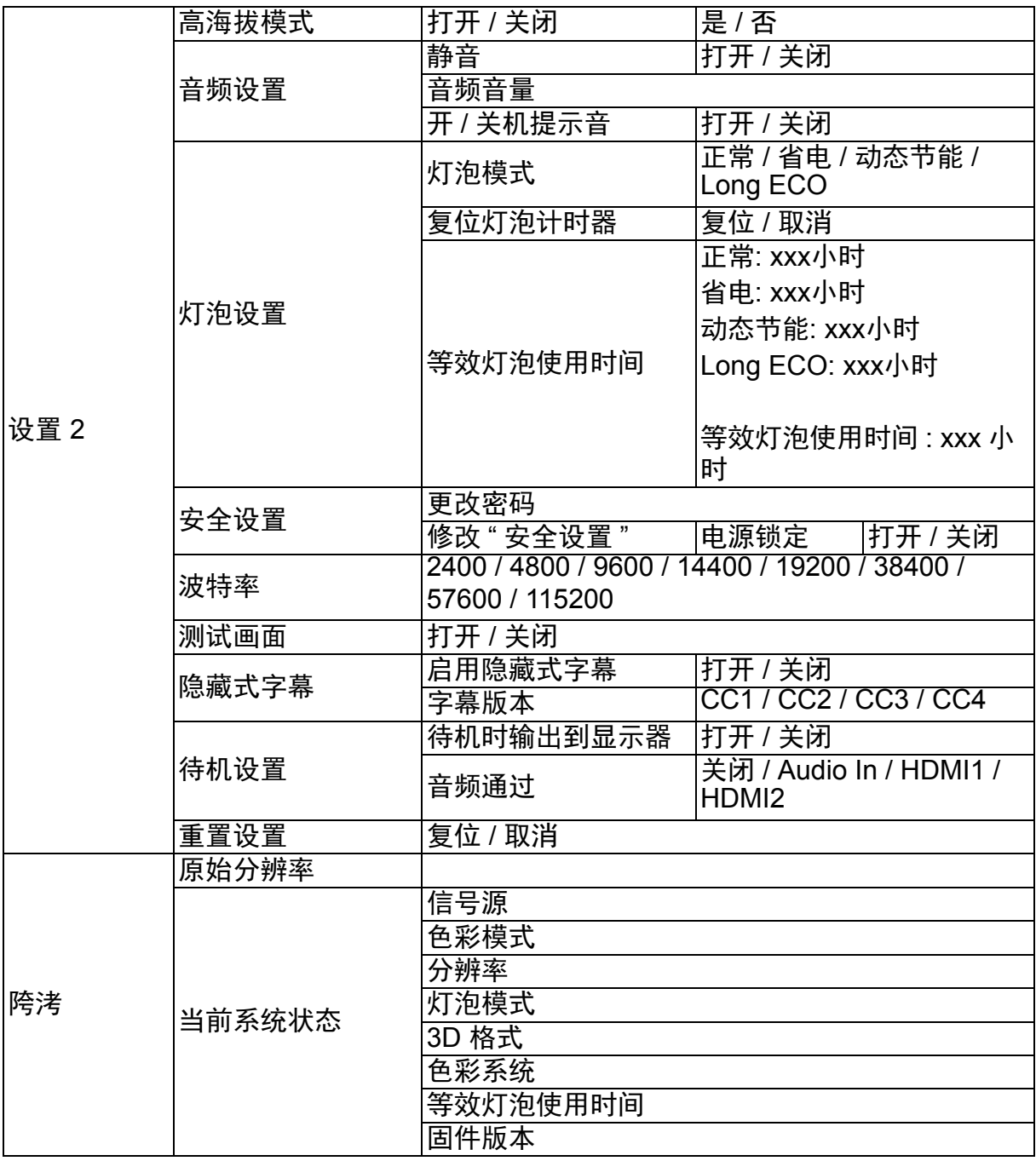

### 显示

#### 墙面颜色

投影表面不是白色时校正投影图像的颜色。

#### 宽高比

根据输入信号源有四个选项来设置图像的宽高比。

#### 梯形失真校正

手动校正图像的垂直和水平梯形失真。

#### 角点调整

通过设置水平和垂直值手动调整图像的四个角。

1. 按 ▲/**▼/ <//> 选择四个角之一, 然后按 Enter。** 

2. 按 **4/▶** 选择调整方向, 然后按 Enter。

3. 按照屏幕上的说明进行调整。

#### 位置

显示位置调整页面。要移动图像,请使用方向箭头键。值会随着每次按键降低页面的 位置,直至达到其最大或最小值。

#### 相位

调整时钟相位以减小图像失真。

#### 水平尺寸

调整图像的水平宽度。

#### 数码变焦

放大或缩小投影图像。

**3D**

此投影机支持 3D 功能, 通过再现图像深度, 让您以更加逼真的方式体验 3D 影片、视 频和运动事件。您需要戴上 3D 眼镜,才能观看 3D 图像。

- 3D 模式 : 默认设置为关。如果投影机无法识别 3D 格式, 请选择 3D 模式。
- 3D Sync Invert: 若发现图像深度存在颠倒现象,可以启用此功能以解决问题。
- 应用 3D 设置 : 投影机将应用保存的 3D 设置并在您下次重启投影机时保留这些设 置。
- 保存 3D 设置 : 投影机将记住当前 3D 设置。

图片

#### 色彩模式

已提供了预定义的显示模式,以便您可以优化投影机图像设置来适合程序类型。

#### 参考模式

选择最适合图像质量需要的显示模式,并根据同一页下面所列的选择进一步微调图像。

#### 亮度

调整图像的亮度。

#### 对比度

调整图像明暗之间的差异度。

#### 色彩

调整颜色饱和度 -- 视频图像中每种颜色的量。

#### 色调

调整图像的红色和绿色色调。

#### 锐度

调整图像以使其显得更税利或更柔和。

#### **Brilliant Color**

选择 " 开 " 使中间色调图像增加更大亮度。

#### 色温

可用于色温设置的选项根据所选择的信号类型而变化。

- 冷色 : 使图像显得偏青白色。
- 正常: 保持正常的白色。
- 暖色 : 使图像显得偏红白色。

#### 色温微调

设置首选的色温。

- R 增益 /G 增益 /B 增益 : 调整红色、绿色和蓝色的对比度。
- R 偏移 /G 偏移 /B 偏移 : 调整红色、绿色和蓝色的亮度。

#### 色彩管理

色彩管理有 6 套 (RGBCMY) 色彩可供调节。选择了一种色彩时, 您可根据喜好对其范 围、色调、饱和度和增益单独进行调整。

- 原色 : 在红色、黄色、绿色、青色、蓝色或洋红色中选择一种颜色。
- 色调 : 增加范围将包括由其更大比例两个相邻颜色构成的颜色。
- 饱和度 : 是视频图像中的颜色量。低设置产生低饱和度的颜色。
- 增益 : 您选择的原色对比度将受到影响。

#### 复位颜色设定

重置当前或所有色彩模式。

- 当前 : 将当前显示模式恢复为出厂预设设置。
- 所有 : 将当前色彩模式设置恢复为出厂预设设置。

#### 信号源

#### 自动信号源

如果您希望投影机自动搜索信号,应确保 " 信号源 " 菜单中的 " 自动信号源 " 为 " 开 " (此投影机的 默认值)。

#### 设置 **1**

#### 演示计时器

提示演示者在特定时间内完成演示。

#### 语言

设置屏幕显示 (OSD) 菜单的语言。

#### 芘荌源宒

投影机可以安装在天花板上或屏幕后面,或配合一个或多个镜子。

#### 菜单设置

- 菜单显示时间 : 设置最后一次按键之后 OSD 显示多少时间。范围是 5 到 30 秒 (增 量为 5 秒)。
- 菜单位置 : 设置屏幕显示 (OSD) 菜单位置。
- 提示信息 : 设置是否显示提示信息。

#### 操作设置

- 直接开机 : 选择 打开 启用功能。
- 信号开机 : 选择打开 投影机将在检测到 VGA 信号时自动打开。选择 关闭投影机必须 手动打开 (用键盘或遥控)。
- 自动关机 : 如果一段时间后没有检测到任何输入信号,投影机将自动关闭。
- 辦厒濮 ?: 选择 打开 启用功能,投影机冷却时间将缩短为几秒。 如果尝试在快速冷却 过程中重启投影机,则可能无法成功打开,并会重新运行其冷却风扇。
- 立即重启:立即重启开时,用户可在关闭投影机后 90 秒内立即重启投影机。
- 画面关闭计时器:设置空白功能激活时的图像空白时间, 一旦时间已到, 图像将返回 屏幕。
- 休眠计时器 : 设置自动关闭计时器。计时器可以设置为 30 分钟到 12 小时之间的一 个值。

#### 背景色

允许您选择没有信号输入到投影机时显示的背景色。

#### **Splash Screen**

让您选择投影机启动时屏幕上显示的徽标画面。

### 设置 **2**

#### 高海拔模式

使用此功能时,风扇连续全速运行,以使投影机在高海拔条件下正确冷却。如果投影 机安装了过滤器盖,确保高海拔模式设置为 打开。

#### 音频设置

- 静音 : 设置静音功能。
- 音频音量 : 调整音频音量。
- 开 / 关机提示音 : 设置开机 / 关机提示音。

#### 灯泡设置

- 灯泡模式 : 使用节能 / 动态节能 / Long ECO 模式将降低系统噪音和功耗。如果选择了 节能 / 动态节能 / Long ECO, 则光输出将降低, 投影图像会变暗, 投影机投影的时 间更长。
- 复位灯泡计时器 : 将灯源时数重置为 0 小时。
- 等效灯泡使用时间 : 显示灯泡已运行的时间 (小时)。

#### 安全设置

- 更改密码:在更改为新的之前将提示您输入新密码或当前密码。
- 修改 " 安全设置 ": 输入密码后您可以激活或禁用密码保护。

#### 波特率

选择与计算机相同的波特率,以便您可以使用合适的 RS-232 线连接投影机或下载投 影机固件。此功能供有资质的服务人员使用。

#### 测试画面

选择 打开 启用功能,投影机会显示网格测试画面。它能帮助您调整图像尺寸和焦距, 确保投影图像不会变形失真。

#### 隐藏式字幕

- 启用隐藏式字幕 : 选择的输入信号带有隐藏式字幕时选择 打开 激活功能。
- 字幕版本 : 选择首选的隐藏式字幕模式。要查看字幕,请选择 CC1、CC2、CC3 或 CC4 (CC1 以您所在地区的主要语言显示字幕上)。

#### 待机设置

- 待机时输出到显示器 : 选择 打开 启用功能。处于待机模式时投影机可以输出 VGA 信 号, PC 和 MONITOR OUT 插孔已正确连接到设备。
- 音频通过:投影机在处于待机模式时可以播放声音,对应插孔已正确连接到设备。

#### 重置设置

将所有设置恢复为出厂预设值。

注释

• 以下设置不会被重置 *:* 用户 *1*、用户 *2*、投影机安装、高海拔模式、安全设置和波特率 *.*

#### 陓洘

#### 原始分辨率

显示投影机的原始分辨率。

#### 当前系统状态

- 信号源 : 显示当前信号源。
- 色彩模式 : 显示 图片 菜单中选择的模式。
- 分辨率 : 显示输入信号的原始分辨率。
- 灯泡模式 : 显示当前灯泡模式。
- 3D 格式 : 显示当前 3D 模式。
- 色彩系统 : 显示输入系统格式 RGB 或 YUV。
- 等效灯泡使用时间 : 显示灯泡已使用的小时数。
- 固件版本 : 显示固件版本。

## <span id="page-32-0"></span>维护

此投影机需要正确维护。应保持镜头清洁;否则,灰尘或斑点等会投影到屏幕上,降 低图像质量。如需更换任何部件,请与经销商或专业服务人员联系。无论清洁投影机 的任何部位,都应先关闭电源并拔掉电源线。

### 警告

#### • 切勿打开投影机的任何外盖。投影机内部存在危险电压,可能导致严重伤害。请勿尝试自行维 修此产品。委托专业技术人员进行维修。

### <span id="page-32-1"></span>清洁镜头

用镜头清洁纸轻轻擦拭镜头。请勿用手触摸镜头。

### <span id="page-32-2"></span>清洁投影机外壳

用软布轻轻擦拭。如果灰尘和顽渍不容易去除,可以先将软布在水中或者水和中性清 洁剂溶液中蘸湿后进行擦拭,然后用柔软的干布擦干。

- 在开始维护工作之前,关闭投影机的电源,从电源插座上拔掉交流电源线。
- 在清洁之前,确保镜头已冷却。
- 请勿使用上面未提到的清洁剂或化学制品。请勿使用苯或稀释剂。
- 请勿使用化学喷雾剂。
- 只应使用软布或镜头纸。

### <span id="page-33-0"></span>更换灯泡

随着投影机运行时间的不断增多,投影机灯泡的亮度会逐渐降低,灯泡也变得更容易 破碎。当显示警告消息时,我们建议您更换灯泡。请勿尝试自行更换灯泡。与专业服 务人员联系更换事宜。

- 投影机刚刚关闭时,灯泡温度非常高。若触摸灯泡,可能会烫伤手指。在更换灯泡前,请等待 至少 *45* 分钟,让灯泡冷却下来。
- 无论何时,请勿触摸灯泡玻璃。若处置不当,包括触摸灯泡玻璃,可能导致灯泡爆炸。
- 灯泡使用寿命因个体情况和使用环境不同而异。不能保证每个灯泡的使用寿命都完全相同。一 些灯泡可能早于其他类似灯泡发生故障或达到使用寿命。
- 若受到震动或撞击,灯泡可能爆炸;当使用时数接近使用寿命时,性能会降低。爆炸危险因投 影机和灯泡的使用环境和条件不同而异。
- 在安装或卸下灯泡时,应带上防护手套和眼镜。
- 短时间开关电源可能损坏灯泡和缩短灯泡使用寿命。在打开投影机电源后,请等待至少 *5* 分钟 后关闭电源。
- 运行时,请勿将纸、布或其他可燃物靠近灯泡或盖在灯泡上面。
- 请勿在含有易燃物质 (如稀释剂)的环境中使用灯泡。
- 在含氧环境中 (如空气中)使用灯泡时,保持该区域或房间通风良好。若吸入臭氧,可能出现 头疼、头晕、恶心、以及其他症状。
- 灯泡中含有无机汞。若灯泡破裂,灯泡中的汞可能泄露出来。若灯泡在使用时破碎,应立即离 开该区域,并将该区域通风至少 *30* 分钟,以避免吸入汞气体。否则,可能损害用户健康。
- 1. 关闭投影机电源。
- 2. 如果投影机以吊装方式安装,将其卸下。
- 3. 拔掉电源线。
- 4. 使用螺丝刀拧下盖上的螺丝。 ( 示意图 #1) 向上推盖并卸下。 ( 示意图 #2)
- 5. 拧下灯泡模块上的螺丝。 ( 示意图 #3) 提起把手,取出模块。 ( 示意图 #4)

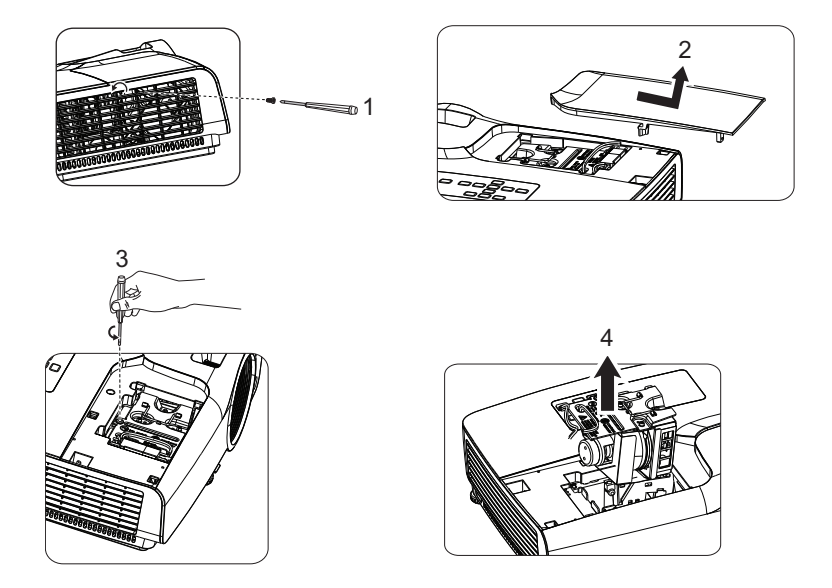

- 6. 将新灯泡模块放入投影机,拧紧螺丝。
- 7. 重新装上灯泡盖,拧紧螺丝。
- 8. 打开投影机电源。如果经过预热时间后灯泡不点亮,请尝试重新安装灯泡。
- 9. 将灯泡时数清零。参见 " 设置 **2>** 灯泡设置 **>** 复位灯泡计时器 " 菜单。

- 依照当地法规处置废旧灯泡。
- 确保螺丝正确拧紧。若螺丝不完全拧紧,可能导致伤害或意外事件。
- 灯泡由玻璃制成,请勿使其掉落和刮擦玻璃。
- 请勿重复使用旧灯泡。否则,可能导致灯泡爆炸。
- 在更换灯泡之前,务必关闭投影机电源并拔掉交流电源线。
- 未安装灯泡盖时,请勿使用投影机。

# <span id="page-35-0"></span>规格

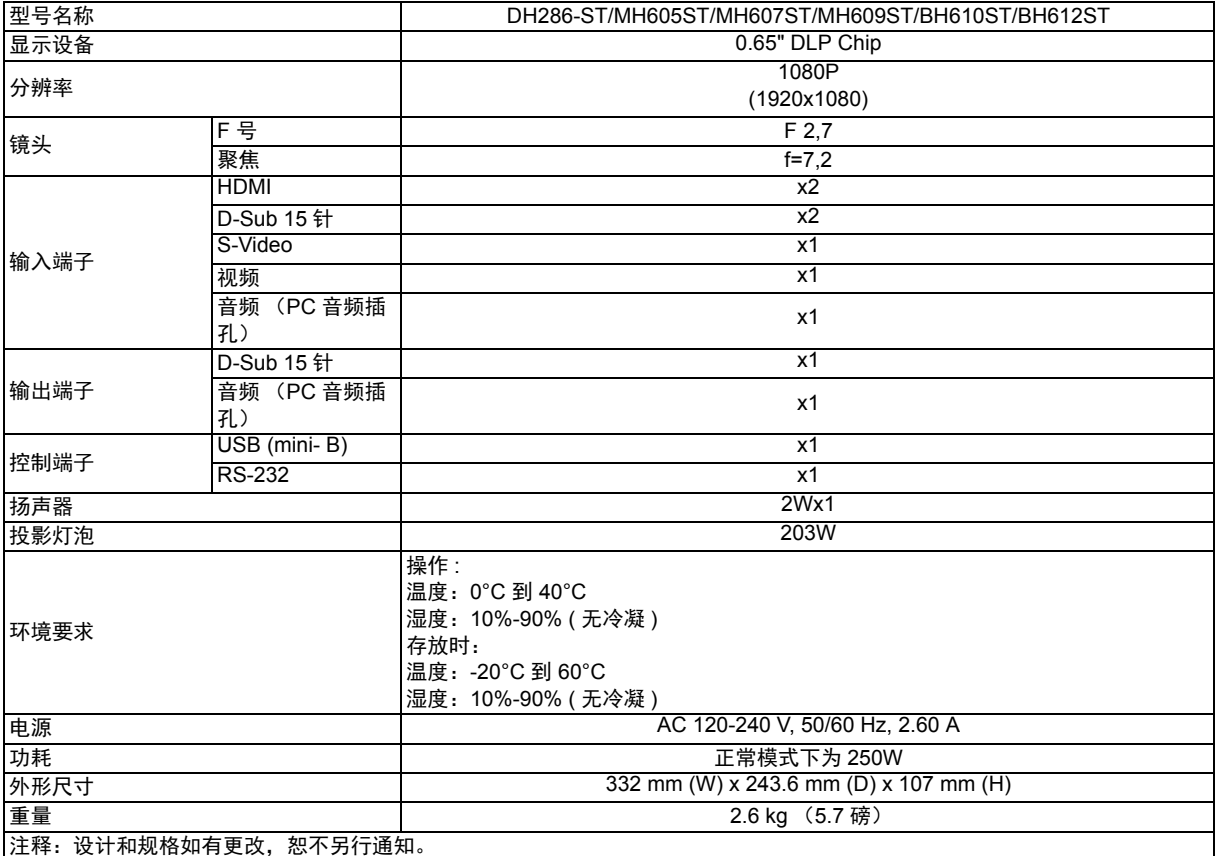

## <span id="page-36-0"></span>外形尺寸

332 mm (W) x 243.6 mm (D) x 107 mm (H)

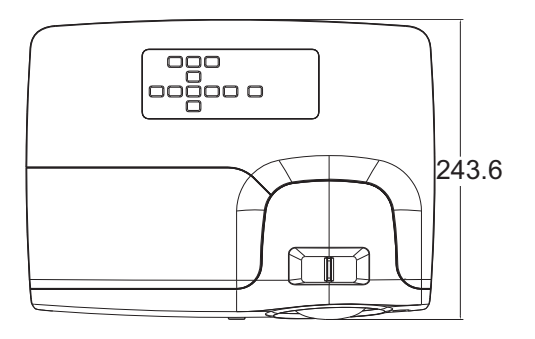

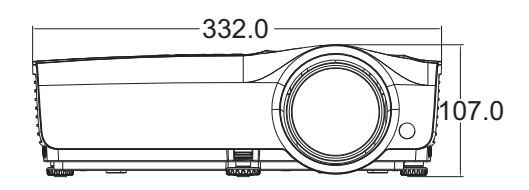

吊顶安装

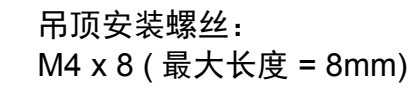

单位:毫米

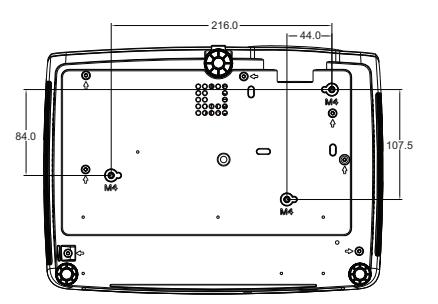

# <span id="page-37-0"></span>附录

# <span id="page-37-1"></span>**LED** 指示灯消息

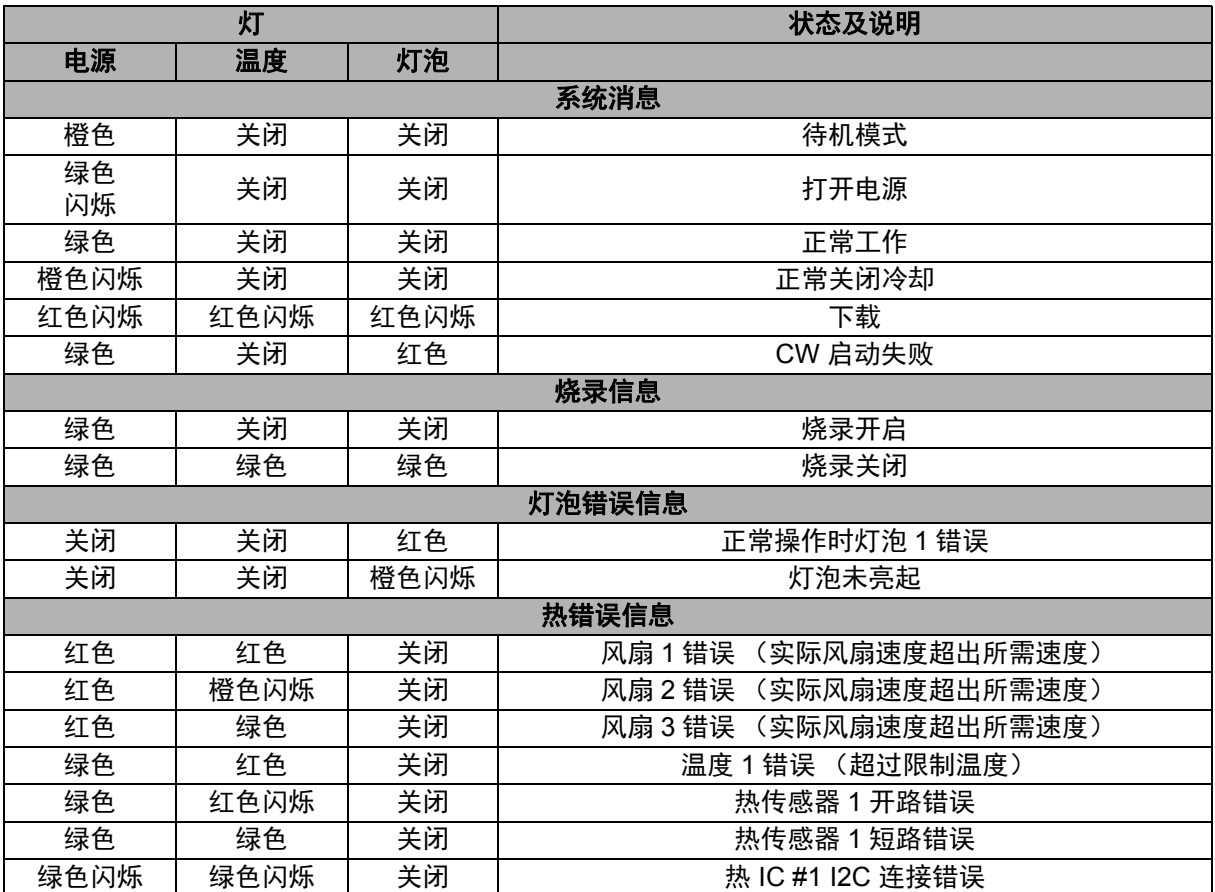

## <span id="page-38-0"></span>兼容模式

### **1. VGA** 模拟

### 支持的 **PC** 输入时序

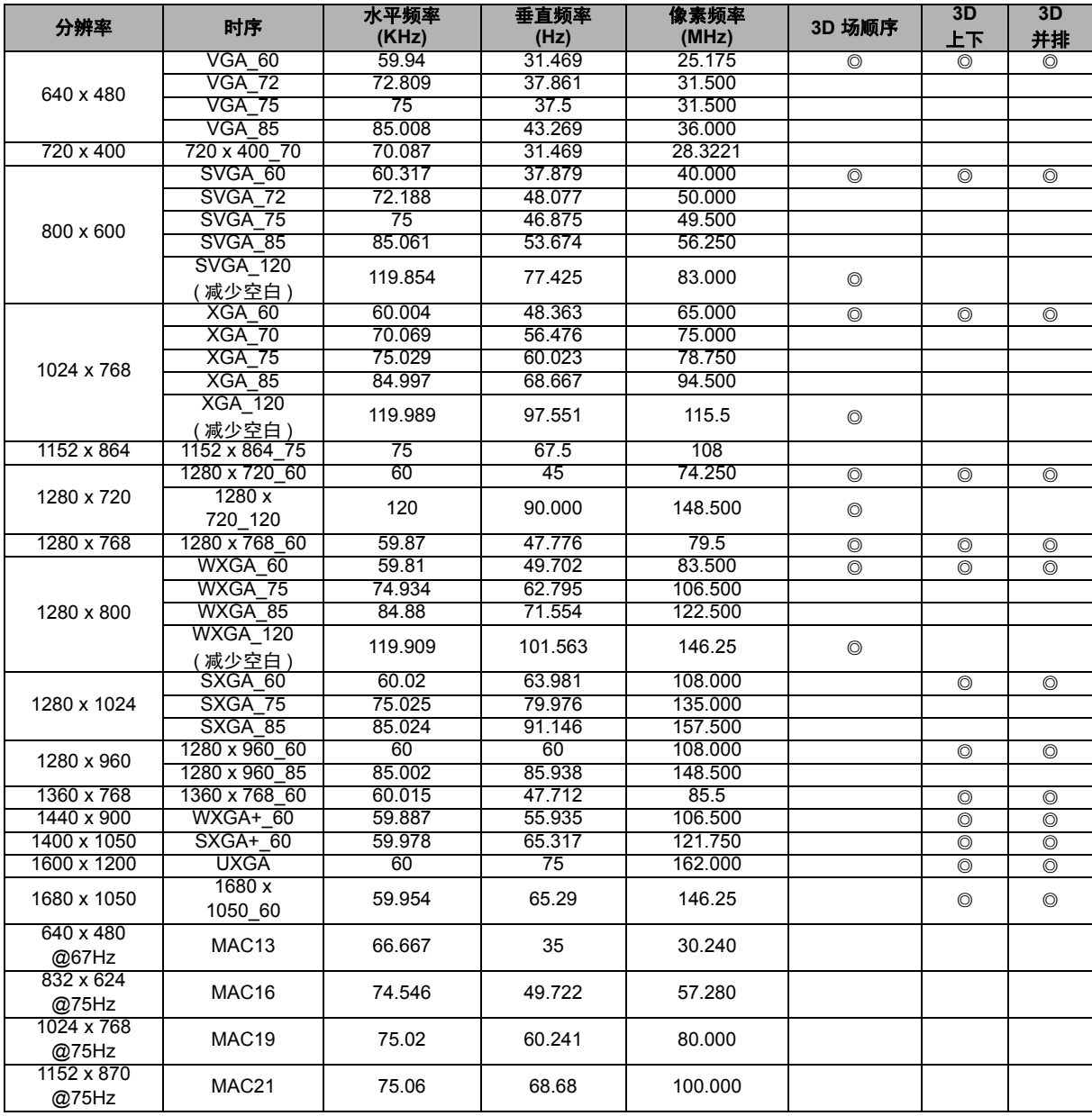

• 由于 EDID 文件和 VGA 图形卡限制,可能不支持上面显示的时序。可能无法选择一些时序。

### 支持的 **Component-YPbPr** 输入时序

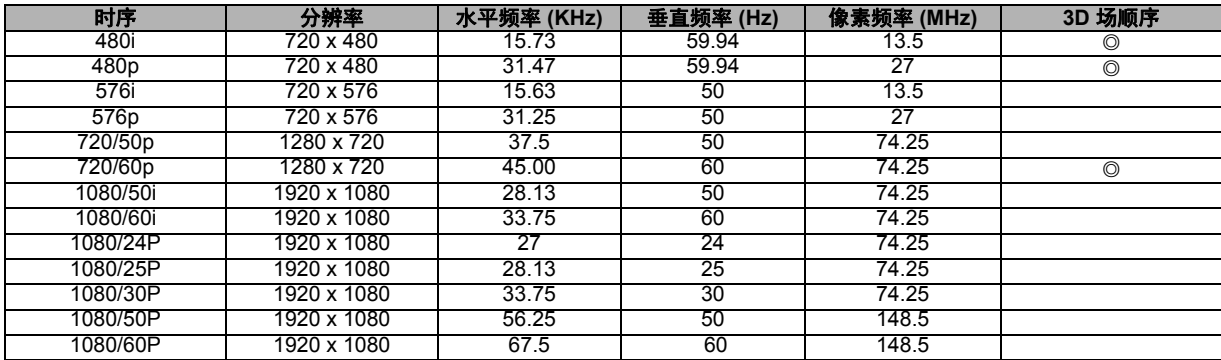

## **2. HDMI** 数字

### 支持的 **PC** 输入时序

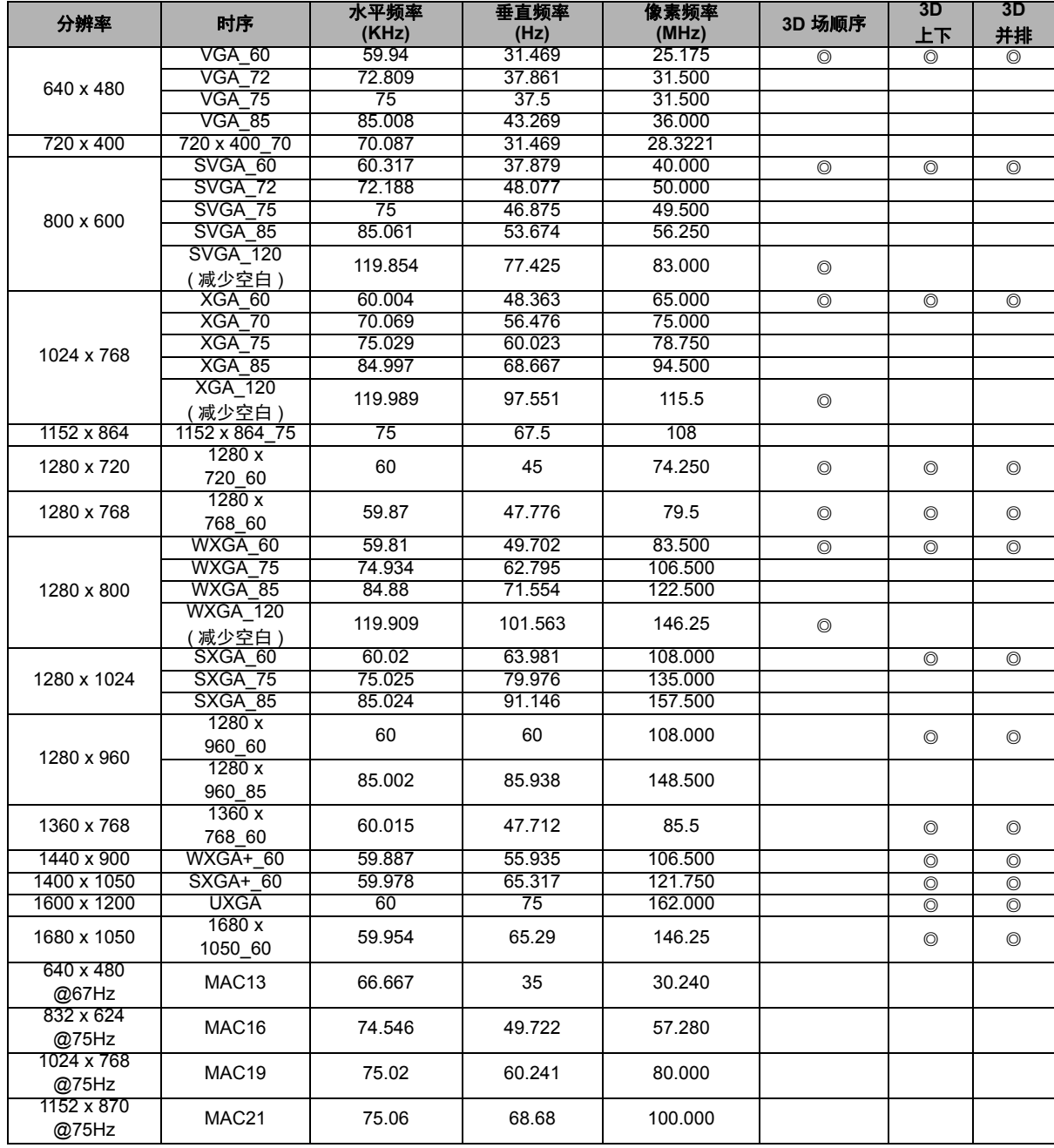

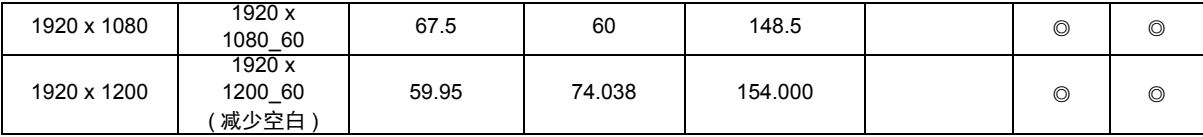

• 由于 EDID 文件和 VGA 图形卡限制,可能不支持上面显示的时序。可能无法选择一些时序。

### 支持的视频输入时序

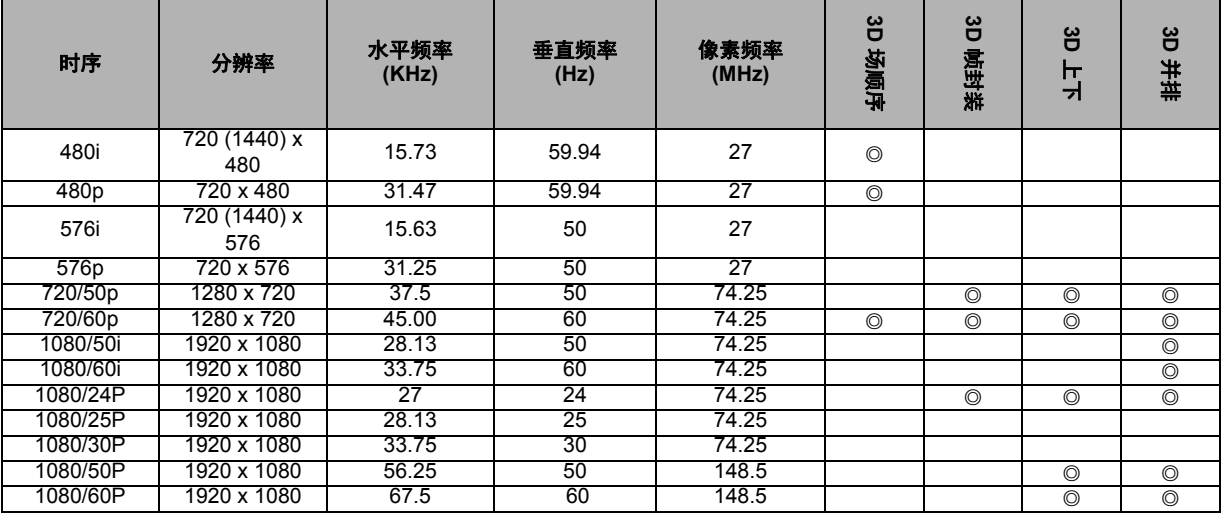

## **3.** 视频 **/S-** 视频

### 支持的视频输入时序

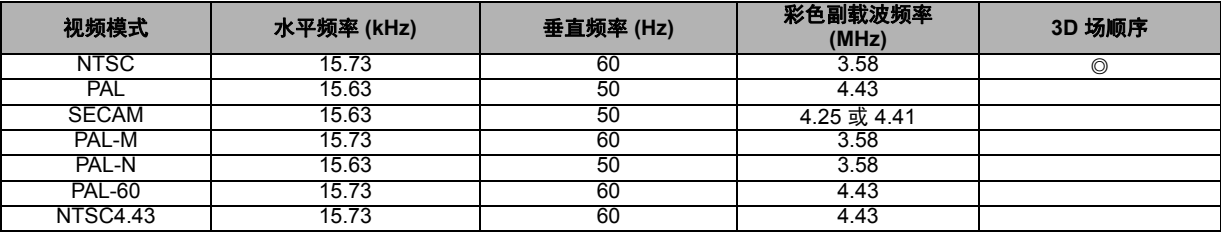

## <span id="page-41-0"></span>故障排除

在送修投影机之前,请参考下面列出的现象和解决办法。如果问题仍然存在,请与当 地经销商或服务中心联系。此外,也请参考 "LED 指示灯消息 "。

### 启动问题

如果指示灯均不点亮:

- 确保电源线一端牢固连接到投影机,另一端插入通电的电源插座。
- 再按一次电源按钮。
- 拔掉电源线并等待一段时间,然后重新插入并按电源按钮。

### 图像问题

如果显示正在搜索信号源:

- 按遥控器上的信号源选择有效的输入源。
- 确保外部信号源已连接并且打开电源。
- 对于计算机连接,请确保笔记本电脑的外部视频端口已开启。参阅计算机的手册。 如果图像聚焦不准:
- 当显示屏幕菜单时,调节调焦圈。(图像尺寸应不会改变;如果改变,说明您调节的 是变焦而不是聚焦。)
- 检查投影镜头是否需要清洁。

如果使用计算机连接时图像闪烁或不稳定:

• 按遥控器上的自动同步。

#### 遥控器问题

如果遥控器不工作:

- 确保没有物体挡住投影机前部的遥控接收器。在有效范围内使用遥控器。
- 将遥控器对着屏幕或者投影机的前部或后部。
- 移动遥控器,使其直接位于投影机的前面或后面,而不是在侧面很远的地方。

# <span id="page-42-0"></span>**RS-232** 协议

### *RS-232* 设置

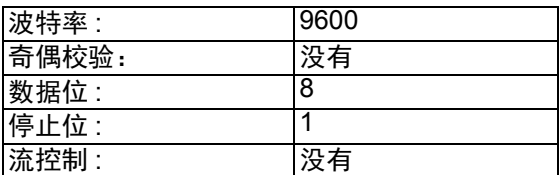

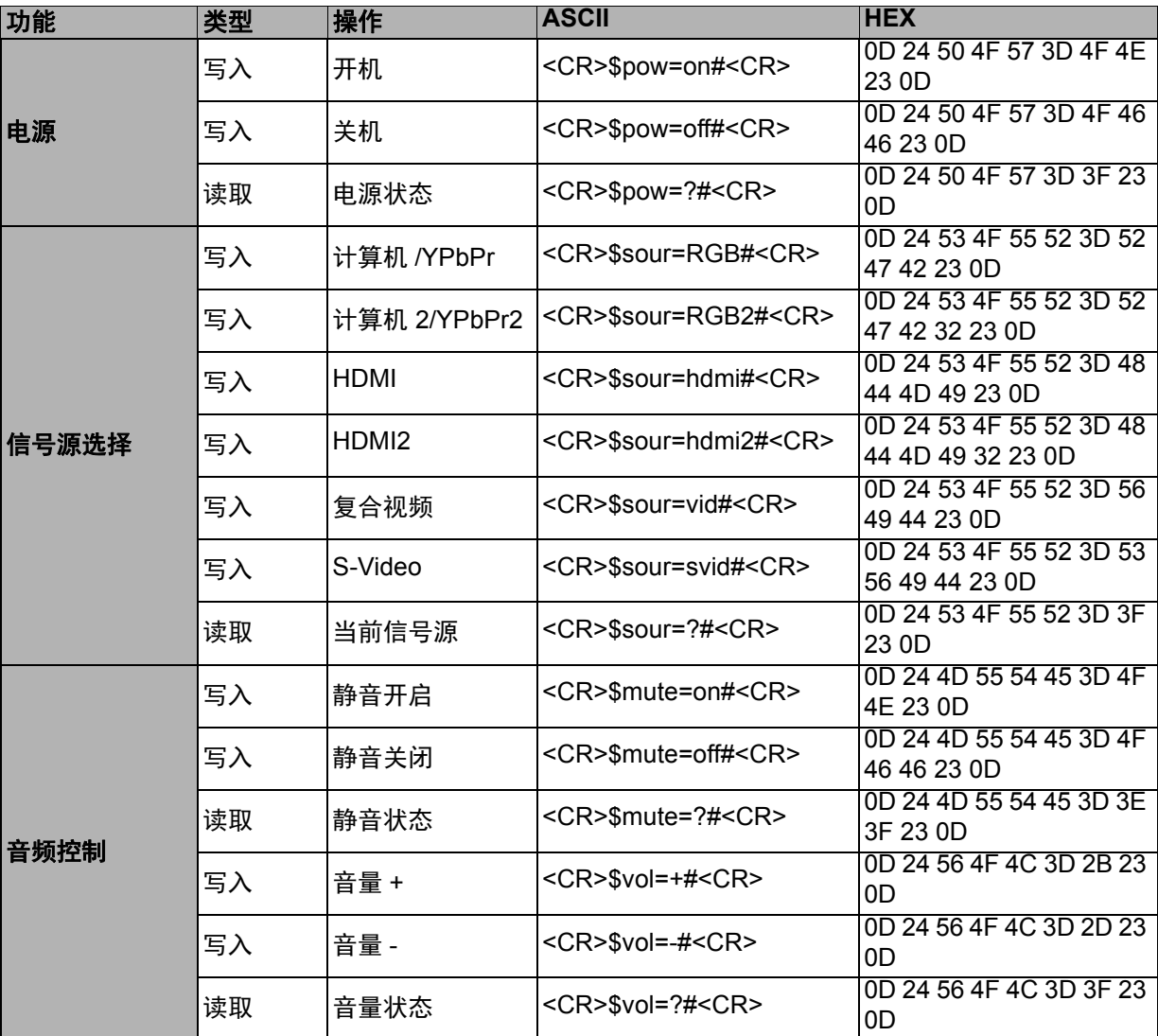

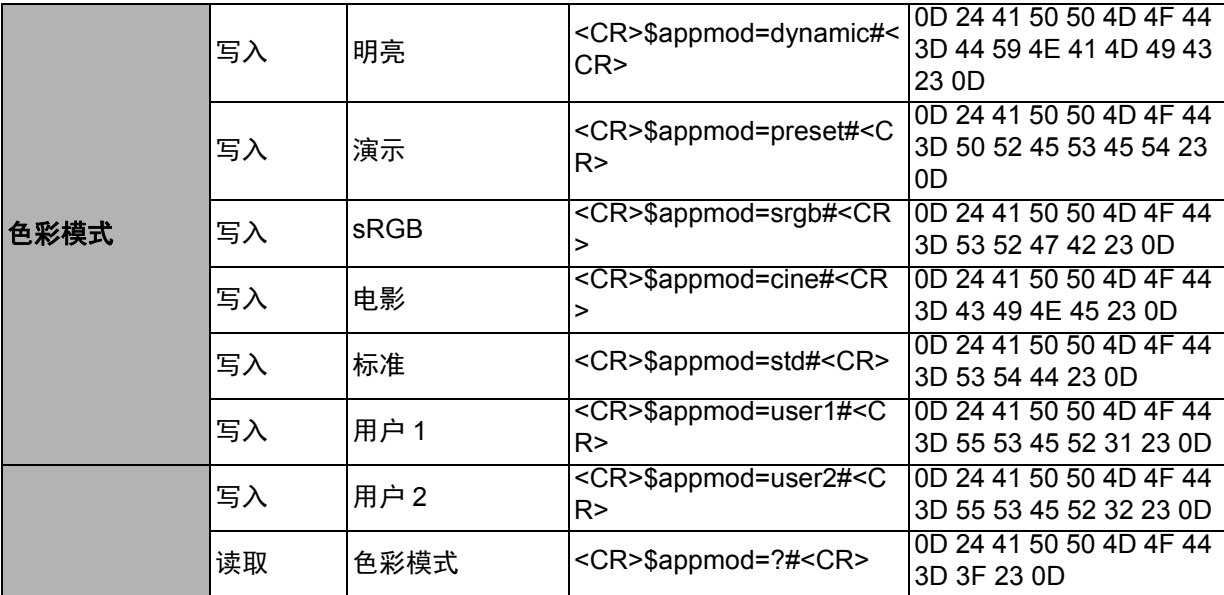

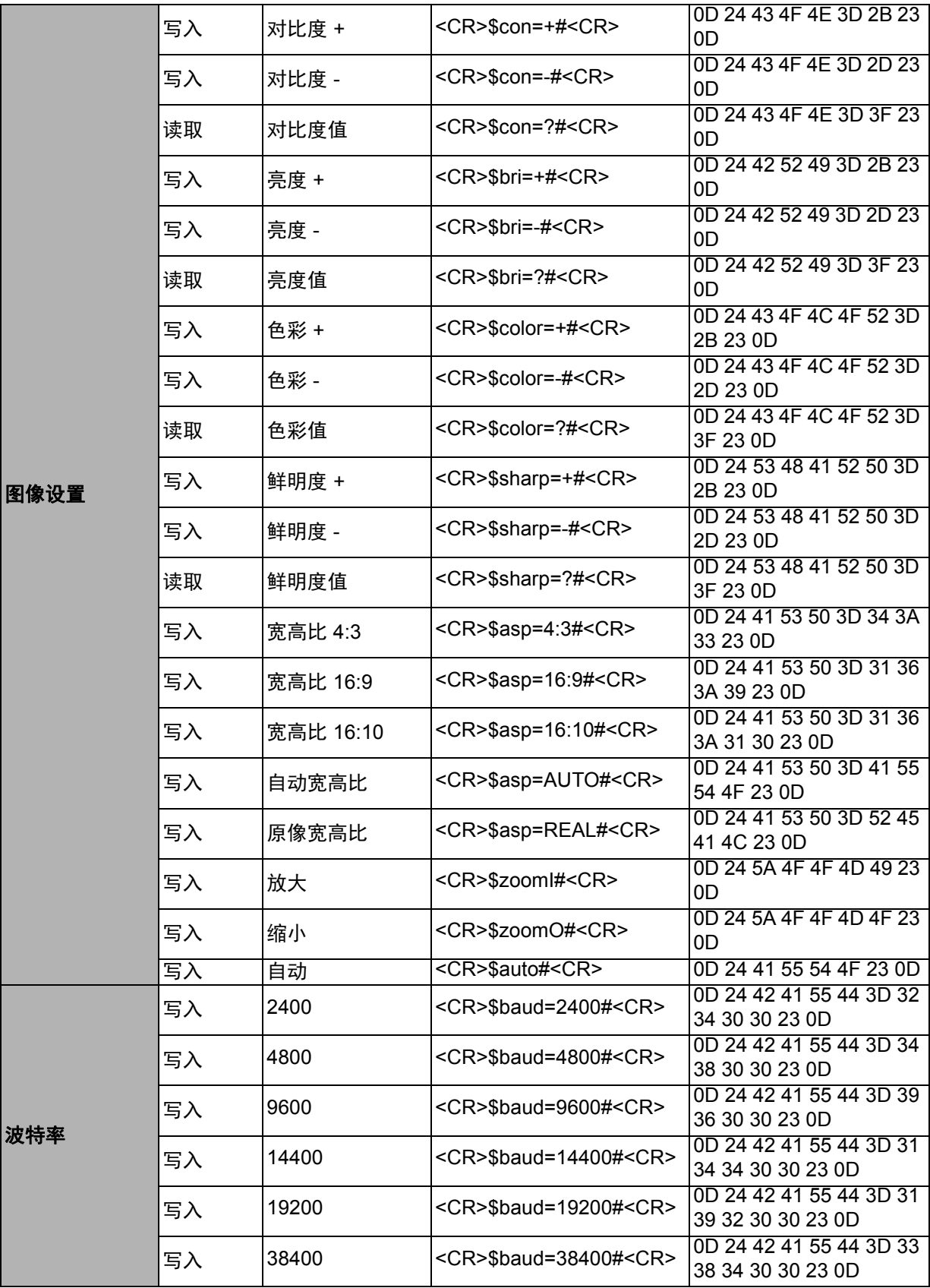

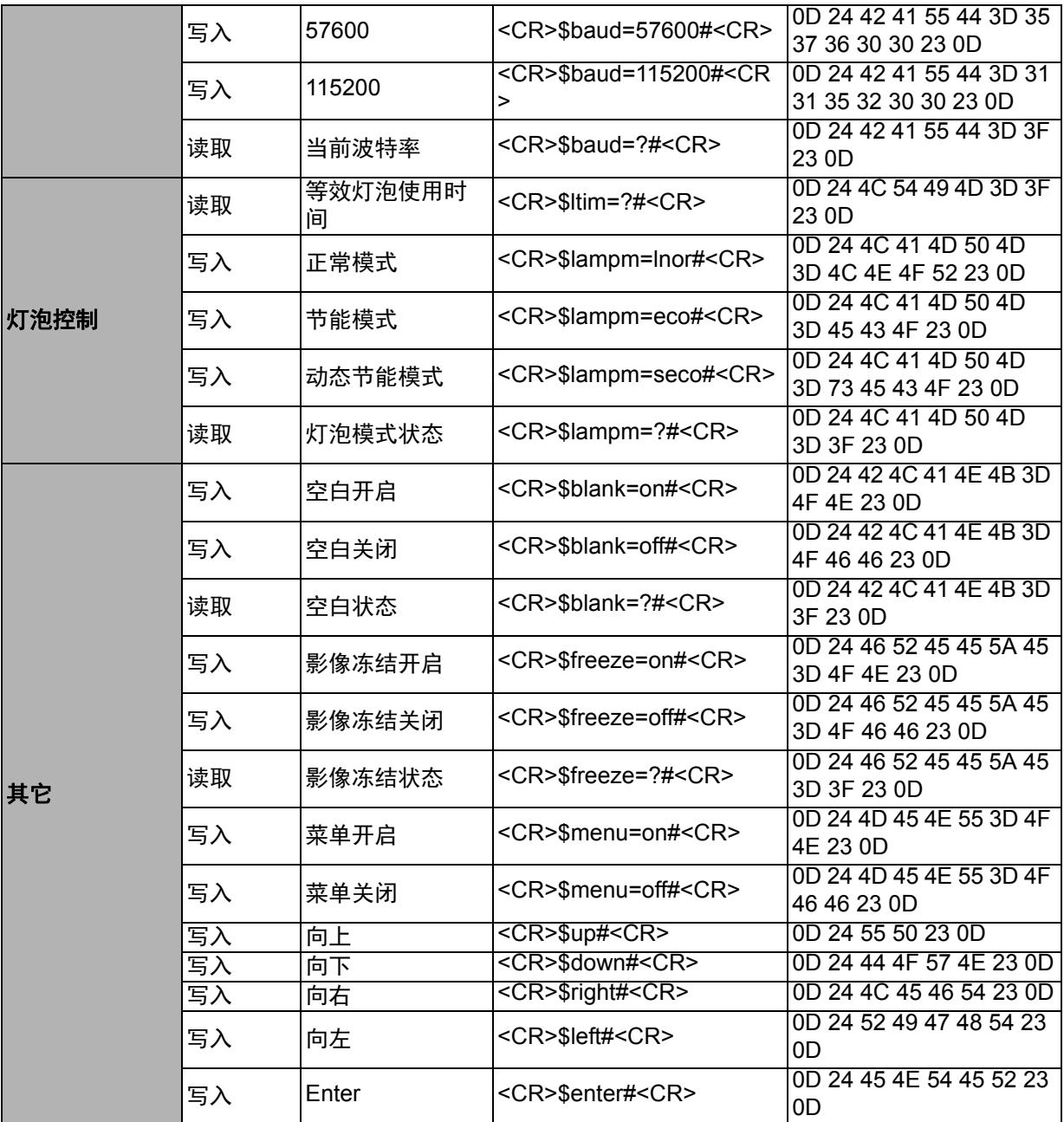

## <span id="page-46-0"></span>产品中有毒有害物质或元素的名称及含量列表

依据中国政府针对 " 电子信息产品污染控制管理办法"为控 制和减少电子信息产品废弃后对环境造成的污染,促进生产 和销售低污染电子信息产品,保护环境和人体健康,仅提供 有关本产品可能含有有毒及有害物质如下:

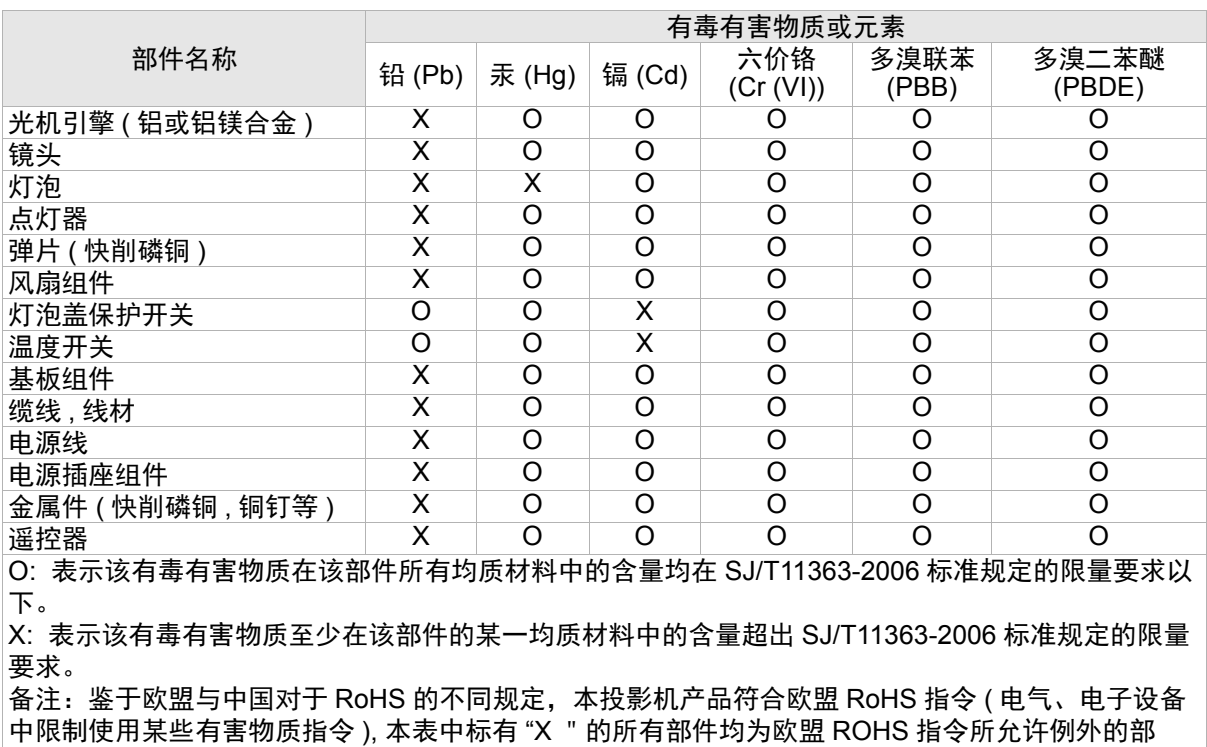